# INGE-LORE'S TUIORIALE

### **ANIMABELLE**

- Tutoriale [Animabelle](https://tuts.rumpke.de/tutoriale-animabelle/) [Animabelle](https://tuts.rumpke.de/animabelle-seite-2/) – Seite 2
- Animabelle 3 alte [Übersetzungen](https://tuts.rumpke.de/animabelle-3/) Animabelle 4 alte [Übersetzungen](https://tuts.rumpke.de/animabelle-4/) Animabelle 5 Alte [Übersetzungen](https://tuts.rumpke.de/animabelle-5/)

Carine 2 alte [Übersetzungen](https://tuts.rumpke.de/carine-2/) • [Tutoriale](https://tuts.rumpke.de/tutoriale-carine/) – Carine

# Animabelle 6 Alte [Übersetzungen](https://tuts.rumpke.de/animabelle-6/)

**BARBARA**

[Mieke](https://tuts.rumpke.de/mieke-tut-1-40/) Tut 1-80 • [Mieke](https://tuts.rumpke.de/mieke-81-160/)  $81 - 160$ • [Mieke](https://tuts.rumpke.de/mieke-161-233/)  $161 - 233$ • Mieke [Weihnachten 1-62](https://tuts.rumpke.de/mieke-weihnachten-1-62/) • [Tutoriale](https://tuts.rumpke.de/tutoriale-mieke/) – Mieke

[Tutoriale](https://tuts.rumpke.de/tutoriale-barbara/) – Barbara

**BEA**

[Tutoriale](https://tuts.rumpke.de/tutoriale-bea/) – Bea

## **CARINE**

### **COLYBRIX**

• [Tutoriale](https://tuts.rumpke.de/tutoriale-colybrix/) – Colybrix • [Colybrix](https://tuts.rumpke.de/colybrix-2/) 2

**NICOLE** [Tutoriale](https://tuts.rumpke.de/tutoriale-nicole/) – Nicole • [Nicole](https://tuts.rumpke.de/nicole-2/) 2

# **DENISE**

**•** [Tutoriale](https://tuts.rumpke.de/tutoriale-denise-alte-tutoriale/) – Denise  $\bullet$  [Denise](https://tuts.rumpke.de/denise-2/) – 2 • [Denise](https://tuts.rumpke.de/denise-3/) 3

# **MIEKE**

# **EVALYNDA**

[Evalynda](https://tuts.rumpke.de/evalynda-2/) 2 [Tutoriale](https://tuts.rumpke.de/tutoriale-evalynda/) – Evalynda

**SWEETY** • [Sweety](https://tuts.rumpke.de/sweety-tut-1-81/) Tut 1-81 • Sweety Tuts [82-104](https://tuts.rumpke.de/sweety-tuts-82-104/) • [Tutoriale](https://tuts.rumpke.de/tutoriale-sweety/) – Sweety

# **FRANIE MARGOT**

[Tutoriale](https://tuts.rumpke.de/tutoriale-franie-margot/) – Franie Margot Franie [Margot](https://tuts.rumpke.de/franie-margot-2/) 2

# • Franie [Margot](https://tuts.rumpke.de/franie-margot-3/) 3

• [Tutoriale](https://tuts.rumpke.de/tutoriale-valy/) – Valy Valy – alte [Tutoriale](https://tuts.rumpke.de/valy-alte-tutoriale/)

**NOCH MEHR TUTORIALE Andre**  $1 + 2 + 3 + 4$  $1 + 2 + 3 + 4$  $1 + 2 + 3 + 4$  $1 + 2 + 3 + 4$  $1 + 2 + 3 + 4$  $1 + 2 + 3 + 4$  $1 + 2 + 3 + 4$ 

### **SOXIKIBEM**

[Soxikibem](https://tuts.rumpke.de/soxikibem-tuts-1-32/) – Tuts 1-32 Tutoriale – [Soxikibem](https://tuts.rumpke.de/tutoriale-soxikibem/)

- [Soxikibem](https://tuts.rumpke.de/soxikibem-seite-2/) Seite 2 • [Soxikibem](https://tuts.rumpke.de/soxikibem-seite-3/) – Seite 3
- [Soxikibem](https://tuts.rumpke.de/soxikibem-seite-4-2/) Seite 4 Tutoriale – [Ana-Maria](https://tuts.rumpke.de/tutoriale-ana-maria/) [Tutoriale](https://tuts.rumpke.de/tutoriale-cidaben/) – CidaBen
- [Tutoriale](https://tuts.rumpke.de/tutoriale-elaine/) Elaine
- [Tutoriale](https://tuts.rumpke.de/tutoriale-inacia-neves/) Inacia Neves Tutoriale – [Leni Diniz](https://tuts.rumpke.de/tutoriale-leni-diniz/)
- Tutoriale [Marcinha](https://tuts.rumpke.de/tutoriale-marcinha/) [Tutoriale](https://tuts.rumpke.de/tutoriale-roberta/) – Roberta
- [Tutoriale](https://tuts.rumpke.de/tutoriale-tati-robert/) Tati Robert Marcinha und [Soxikibem](https://tuts.rumpke.de/marcinha-und-soxikibem/) Tutoriale [Marcinha](https://tuts.rumpke.de/tutoriale-marcinha-elaine/) + Elaine

# **TES[Y](https://filehorst.de/d/dGbGzket)**

• [Tesy](https://tuts.rumpke.de/tesy-tuts-1-37/) Tuts 1-37 • [Tutoriale](https://tuts.rumpke.de/tutoriale-tesy/) – Tesy

# **VALY**

# **YEDRALINA**

[Yedralina](https://tuts.rumpke.de/yedralina-2/) 2 alte Tutoriale Tutoriale – [Yedralina](https://tuts.rumpke.de/tutoriale-yedralina/)

**ELISE** [Tutoriale](https://tuts.rumpke.de/1098-2/elise/) – Elise

# • [Elise](https://tuts.rumpke.de/elise-2/) 2

**MELODI**

# [Tutoriale](https://tuts.rumpke.de/tutoriale-melodi/) – Melodi

**[Annarella](https://tuts.rumpke.de/annarella/)**

**[Anesia](https://tuts.rumpke.de/anesia/)**

**Azalee [1](https://tuts.rumpke.de/azalee-1/) Belinda [1](https://tuts.rumpke.de/belinda/) [2](https://tuts.rumpke.de/belinda-seite-2/) 3**

**[Bijounet](https://tuts.rumpke.de/bijounet/) [Catrien](https://tuts.rumpke.de/catrien/)**

*[Ceylan](https://tuts.rumpke.de/ceylan/)* **[Cloclo](https://tuts.rumpke.de/tutoriale-cloclo/)**

**Cloclo [2](https://tuts.rumpke.de/cloclo-2/) [3](https://tuts.rumpke.de/cloclo-3/) 4**

# **[Cloclo](https://tuts.rumpke.de/cloclo-2/) alte Tuts [Corinne](https://tuts.rumpke.de/corinne/)** *[Dilek](https://tuts.rumpke.de/tutoriale-dilek/)* **[Domie](https://tuts.rumpke.de/domie/) Edith [1](https://tuts.rumpke.de/tutoriale-edith/) [2](https://tuts.rumpke.de/edith-2/) [3](https://tuts.rumpke.de/edith-3/) [4](https://tuts.rumpke.de/tutoriale-edith/) [Eglantine](https://tuts.rumpke.de/tutoriale-eglantine/)** *[Kathania](https://tuts.rumpke.de/tutoriale-kathania/)* **[Katinka](https://tuts.rumpke.de/katinka-tuts-1-29/) Tuts 1-29 Katinka** [1](https://tuts.rumpke.de/katinka/) + [2](https://tuts.rumpke.de/katinka-tutoriale-seite-2/) [+](https://tuts.rumpke.de/katinka/) 3 + 4 *[Kamil](https://tuts.rumpke.de/tutoriale-kamil/)* **Lady [Graph](https://tuts.rumpke.de/lady-graph/) [Laurette](https://tuts.rumpke.de/laurette/) [Libellule](https://tuts.rumpke.de/libellule/) [Lily](https://tuts.rumpke.de/tutoriale-lily/) [Lola](https://tuts.rumpke.de/lola/) Malacka [1](https://tuts.rumpke.de/malacka/) [2](https://tuts.rumpke.de/malacka-2/) 3 [Mentali](https://tuts.rumpke.de/mentali/)**

# **[Mineko](https://tuts.rumpke.de/mineko/) [2](https://tuts.rumpke.de/mineko-2/) [3](https://tuts.rumpke.de/mineko_3/) [4](https://tuts.rumpke.de/mineko-4/) 5** [Noisette](https://tuts.rumpke.de/noisette-tut-1-80/) Tuts 1-80 [81-167](https://tuts.rumpke.de/noisette-81-167/) *[Noisette](https://tuts.rumpke.de/tutoriale-noisette/)*

**[Poushka](https://tuts.rumpke.de/tutoriale-poushka/) Rose de [Sable](https://tuts.rumpke.de/rose-de-sable/) Tine Tuts [1-58](https://tuts.rumpke.de/tine-tuts-1-58/)** *[Tine](https://tuts.rumpke.de/tutoriale-tine/) ab 59* **[Womanance](https://tuts.rumpke.de/womanence/)**

# **[Zane](https://tuts.rumpke.de/zane/) Ostern [1](https://tuts.rumpke.de/ostern/) 2**

**Weihnachten [1](https://tuts.rumpke.de/weihnachten/) 2 3 4 5** *[Signtags](https://tuts.rumpke.de/signtags/)* **[Animationen](https://tuts.rumpke.de/animationen/)**

# **Eglantine – L'autre côté**

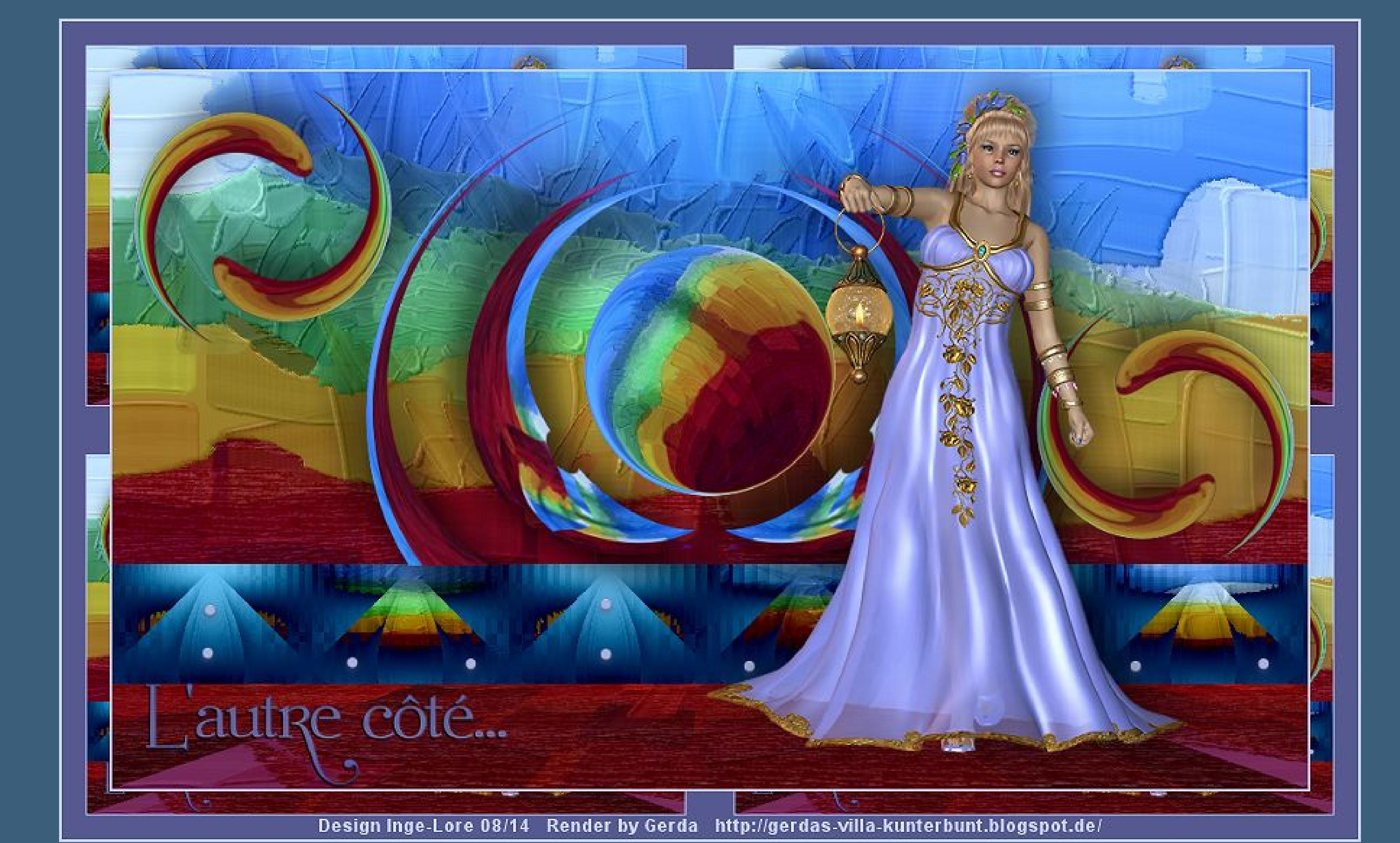

# **L'autre côté – Die andere Seite Inge-Lore 19.08.2014**

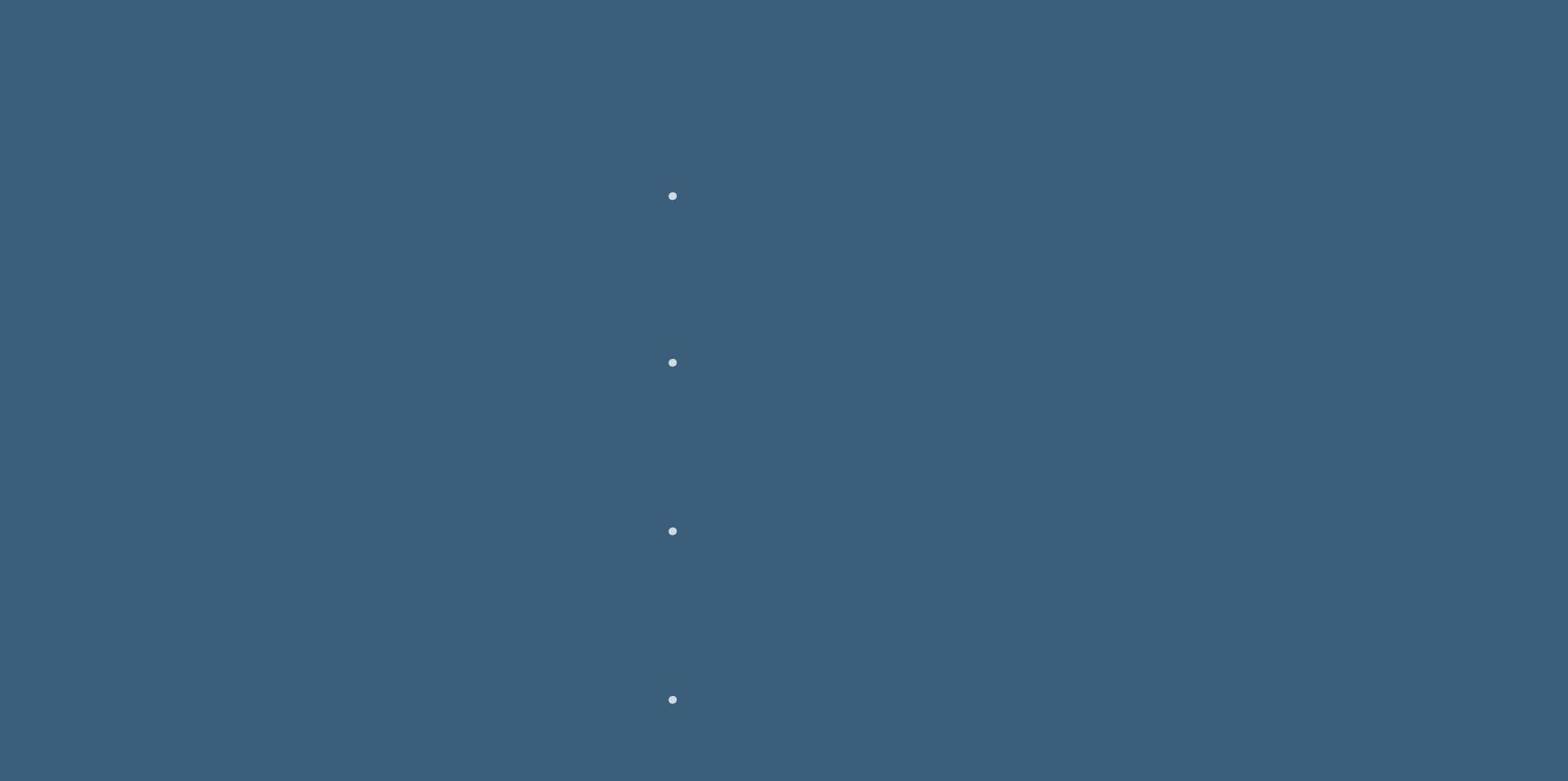

**Dieses Tutorial habe ich mit der Erlaubnis von Eglantine Rose übersetzt, ihre schöne Seite ist leider nicht mehr da.**

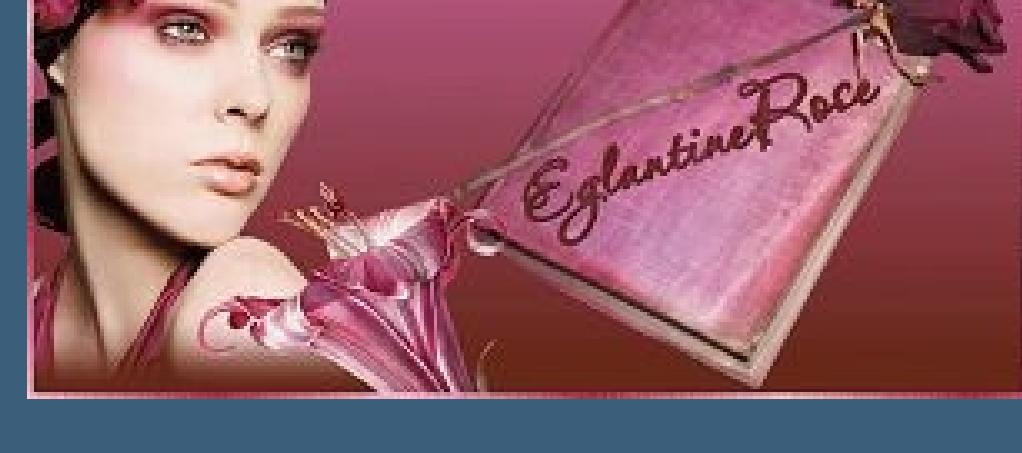

**Punkt 1 Such dir aus deiner Tube eine helle (#c8d3) VG Farbe und eine dunkle (#555990) HG Farbe aus. Öffne \*fond\_260614\*** 

**Effekte–Plugins–Nik Software–Color Efex Pro 3.0** Color Efex Pro<sup>"</sup> 3.0

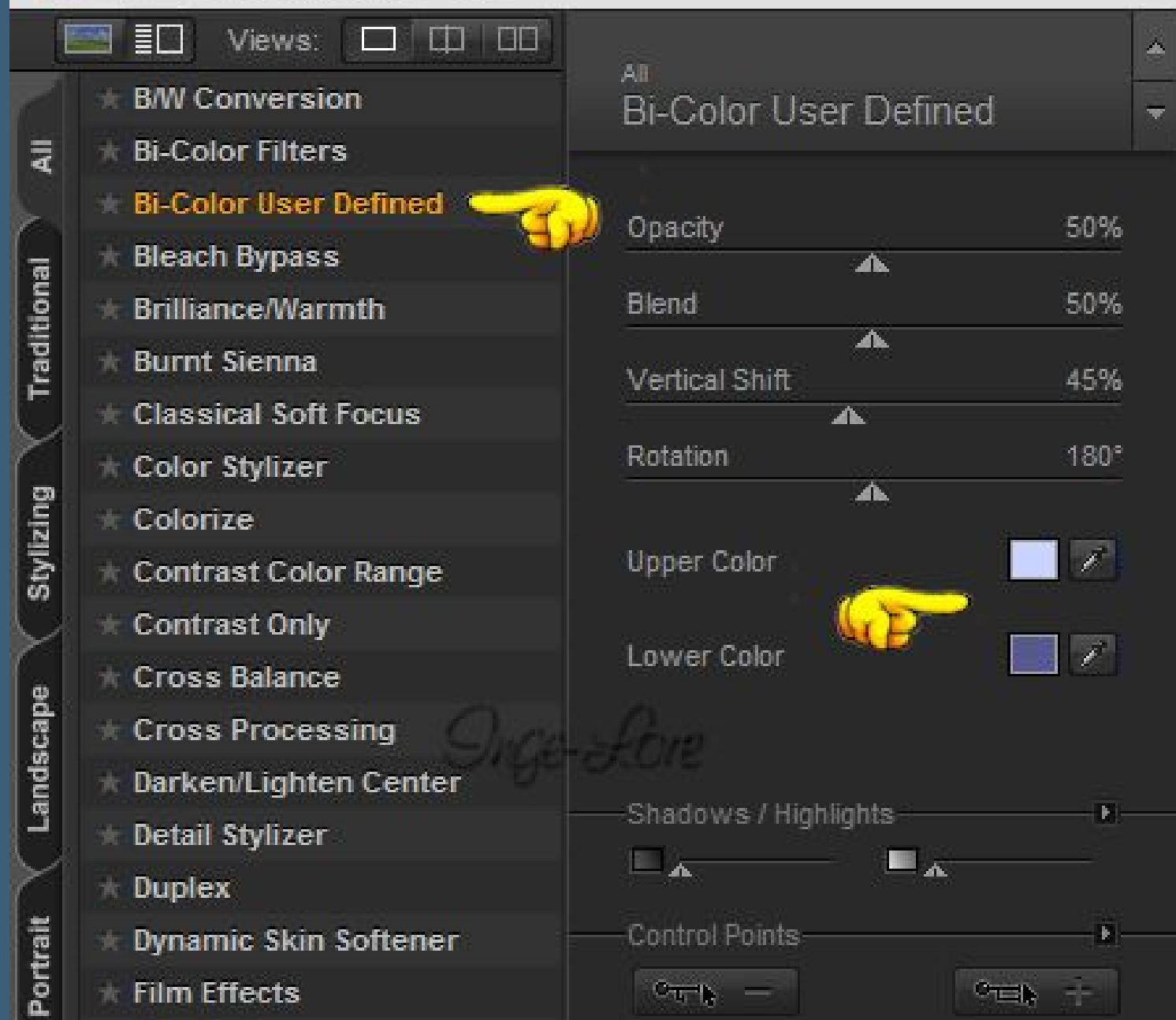

### **stell deine VG und HG Farben ein. Kopieren**  $\ddot{\textbf{off}}$  neues Blatt 1000 x 600 Px

**Auswahl alles–einfügen in die Auswahl–Auswahl aufheben. Anpassen–Bildschärfe verringern–Gaußscher Weichzeichner mit 30.** Effekte–Plugins–Virtual Painter – Virtual Painter 4

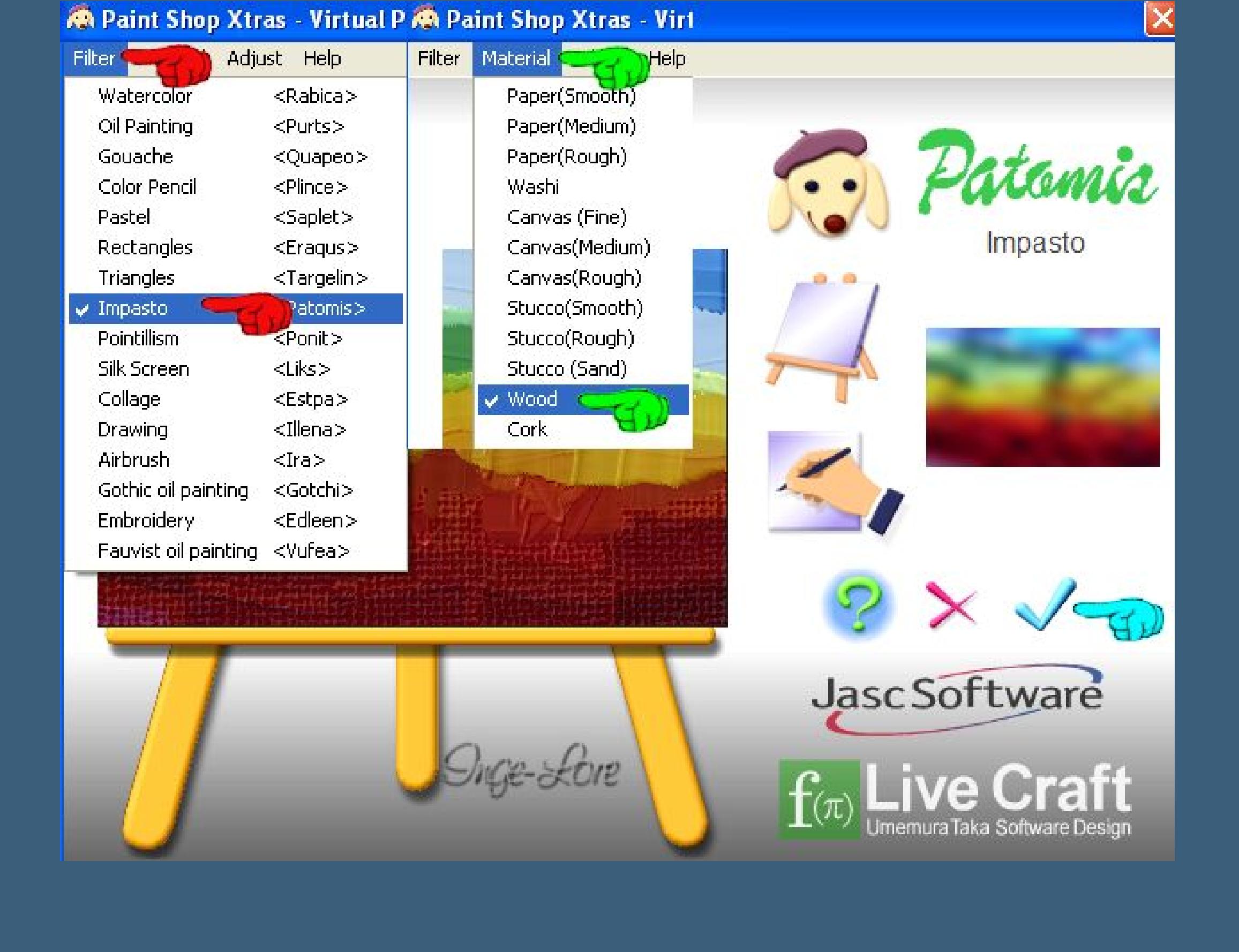

**Merci Rose de ce que je peux traduire vos beaux tutoriaux. Das Copyright des original Tutorials liegt alleine bei Rose, das Copyright der deutschen Übersetzung liegt alleine bei mir,Inge-Lore. Es ist nicht erlaubt,mein Tutorial zu kopieren oder auf**

# **Punkt 2 Duplizieren Effeke–Plugins–MuRa's Meister–Perspective Tiling** MuRa's Filter Meister - Perspective Tiling 1.1

**anderen Seiten zum download anzubieten.**

**Mein Material habe ich aus diversen Tubengruppen.**

# **Punkt 3** Effekte-Verzerrungseffekte-Wirbel

 $\sqrt{2}$ 

**Das Copyright des Materials liegt alleine beim jeweiligen Künstler.**

**Sollte ich ein Copyright verletzt haben,sendet mir bitte eine [E-Mail](mailto:i.rumpke@gmx.de).**

**Ich danke allen Tubern für das schöne Material,**

**ohne das es solche schönen Bilder gar nicht geben würde.**

**Ich habe das Tutorial mit PSP 2020 gebastelt,aber es sollte auch mit allen anderen**

**Varianten zu basteln gehen.**

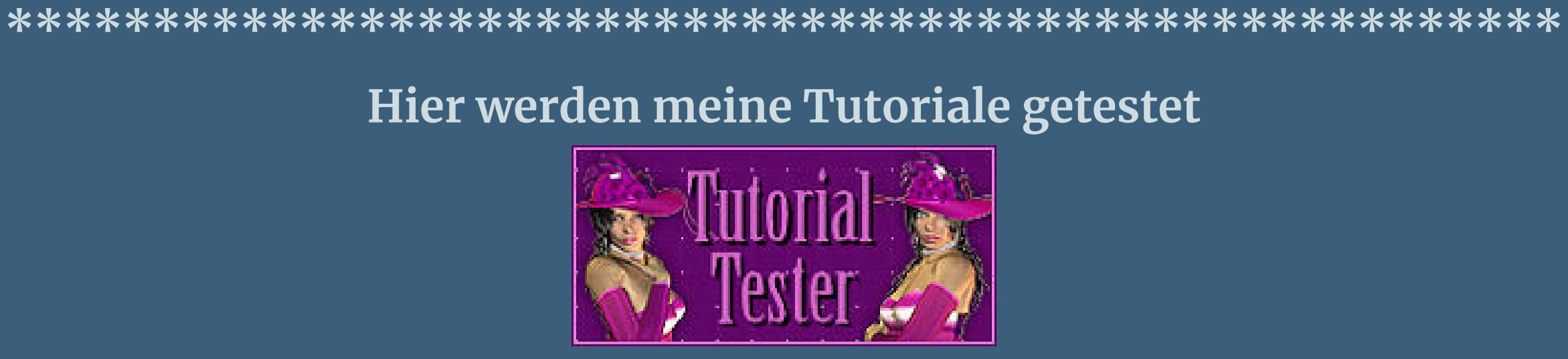

**\*\*\*\*\*\*\*\*\*\*\*\*\*\*\*\*\*\*\*\*\*\*\*\*\*\*\*\*\*\*\*\*\*\*\*\*\*\*\*\*\*\*\*\*\*\*\*\*\*\*\*\***

# **[Plugins](http://www.lundentreux.info/infographie/filtres/Aentree.htm)**

**Mura's Meister – Perspective Tiling**

- **Allien Skin Eye Candy 5 Impact – Glass Virtual Painter – Virtual Painter 4**
- **Nik Software – Color Efex Pro 3.0**
- **Italien Editor Effects Picture and Picture Flaming Pear – Flexity2**
	- **Kang 2 – X Cubes**

Voreinstellungen: Übernehmen: | Modus: Ankerpunkte anzeigen  $\bigcirc$  $F$ OO **und ziehe unten einen kleinen Kreis auf**

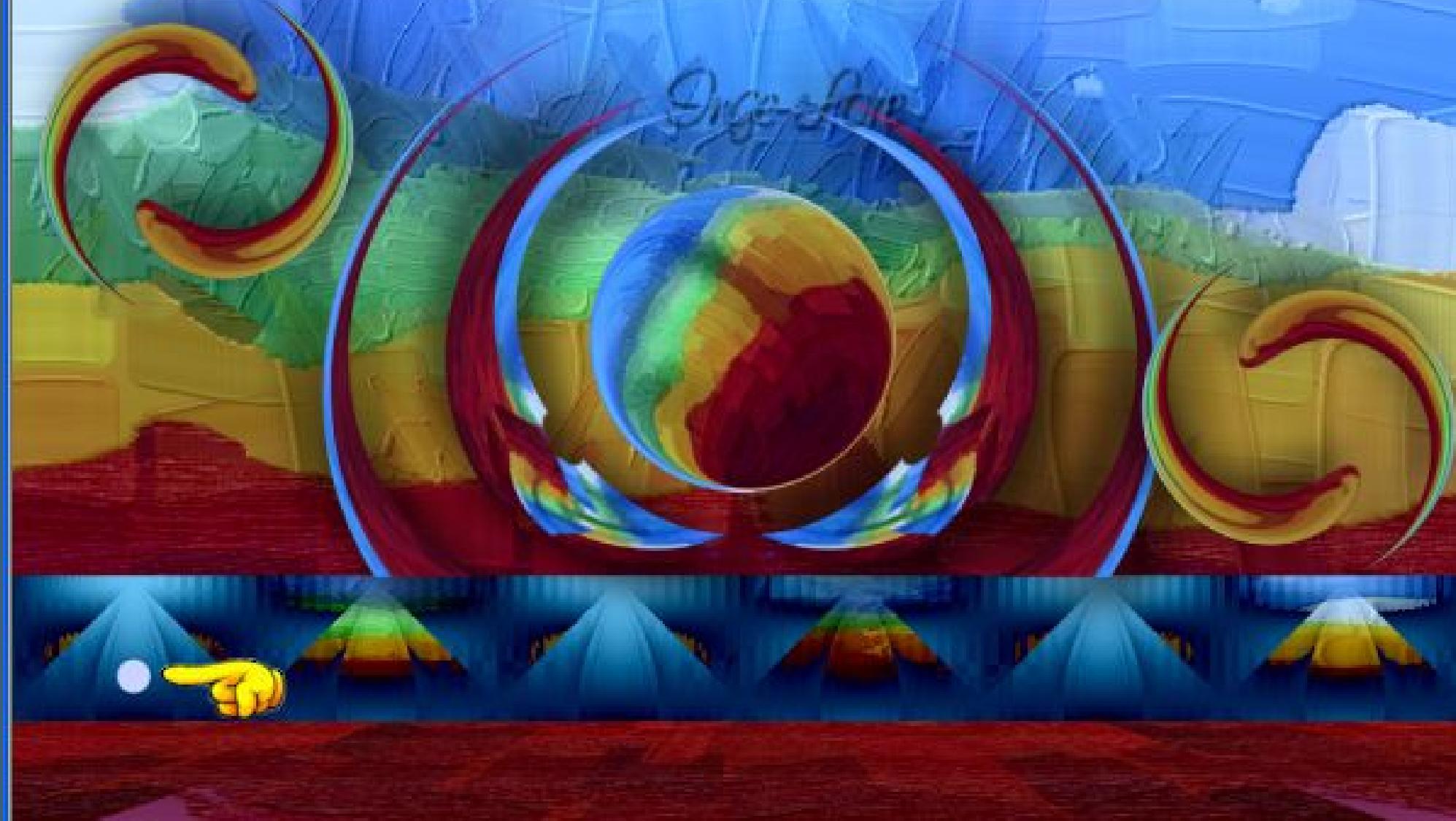

**\*\*\*\*\*\*\*\*\*\*\*\*\*\*\*\*\*\*\*\*\*\*\*\*\*\*\*\*\*\*\*\*\*\*\*\*\*\*\*\*\*\*\*\*\*\*\*\*\*\*\*\***

## **[Material](http://www.mediafire.com/file/9b74dd7j1j9u5ik/Eglantine-3-Lautre_cote.rar/file) oder [HIER](https://filehorst.de/d/dGbGzket)**

**du brauchst noch Personentube**

**mit dieser Einstellung** Schrittgröße: Platzierungsmodus: Skalieren: Auswahlmodus: Voreinstellungen:  $\bullet$  $\mathscr{C}$  $40$   $\Rightarrow$   $\vee$  $\frac{253}{252}$ 200 2 Zufällig  $\blacktriangleright$  Zufällig

 $\mathbf{v}$ 

**meine ist von Gerda ihre Freebie-Seite ndest du [HIER](https://gerdasposerfreebies.blogspot.com/) \*\*\*\*\*\*\*\*\*\*\*\*\*\*\*\*\*\*\*\*\*\*\*\*\*\*\*\*\*\*\*\*\*\*\*\*\*\*\*\*\*\*\*\*\*\*\*\*\*\*\*\***

**Vorwort !!**

**an einen schönen Platz schieben. Wenn du ihn kolorierst,gib ihm danach einen Schatten 1/-1/100/1**  $\Box - 4 \times$ 

Ebenen

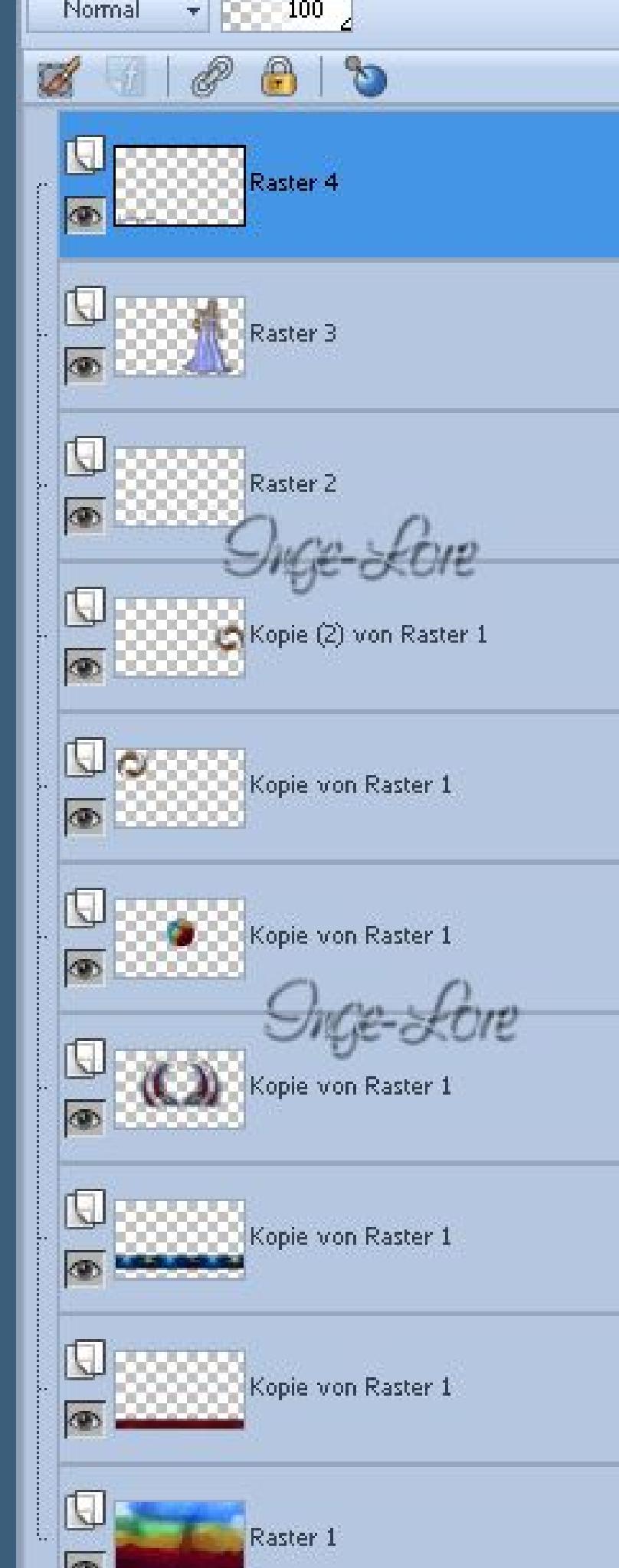

**Alle,die mit einer neuen PSP Version (ab X3) arbeiten, können nicht mehr so spiegeln,wie man es bis dahin kannte. Dafür habe ich eine kleine Anleitung geschrieben,wie es mit Skripten geht. Schau [HIER](https://sites.google.com/site/ingelorestutoriale4/spiegeln-bei-neuen-psp-versionen)**

**Eekte–Plugins–Italien Editor Eects–Picture in Picture Picture in Picture Miscela**  $\Delta$ 

 $[\times]$ 

135

*Weil man bei den neuen PSP Versionen nicht mehr so einfach spiegeln kann, mir dadurch die Arbeit schwerer gemacht wird und dir auch,*

*habe ich mich dazu entschieden, nur noch mit den Skripten zu arbeiten !!!!*

*Mach es dir auch einfach und installiere dir die Skripte !!* **\*\*\*\*\*\*\*\*\*\*\*\*\*\*\*\*\*\*\*\*\*\*\*\*\*\*\*\*\*\*\*\*\*\*\*\*\*\*\*\*\*\*\*\*\*\*\*\*\*\*\*\***

**Wenn etwas verkleinert wird,dann immer ohne Haken bei \*Alle Ebenen angepaßt\* , andernfalls schreibe ich es dazu. \*\*\*\*\*\*\*\*\*\*\*\*\*\*\*\*\*\*\*\*\*\*\*\*\*\*\*\*\*\*\*\*\*\*\*\*\*\*\*\*\*\*\*\*\*\*\*\*\*\*\***

.

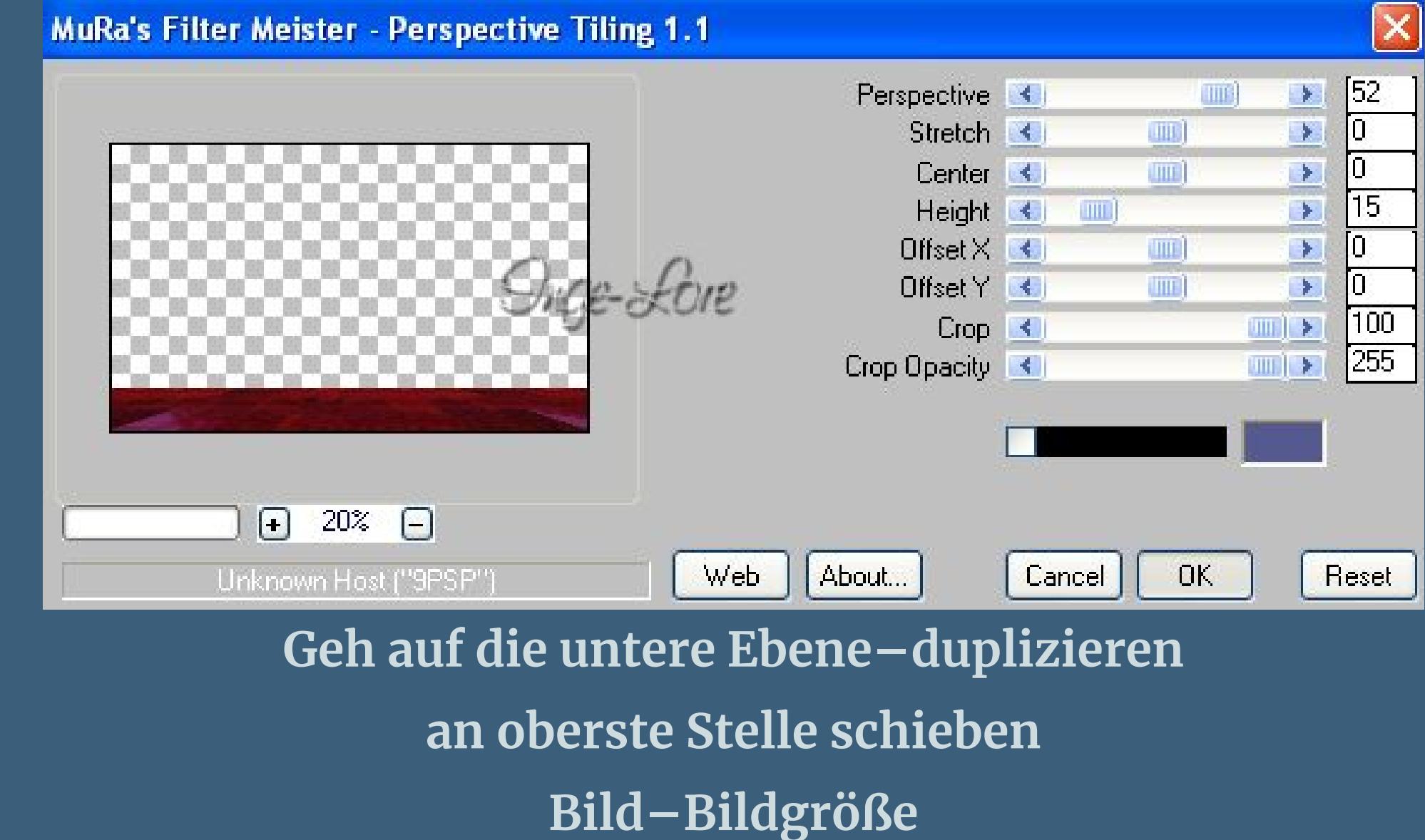

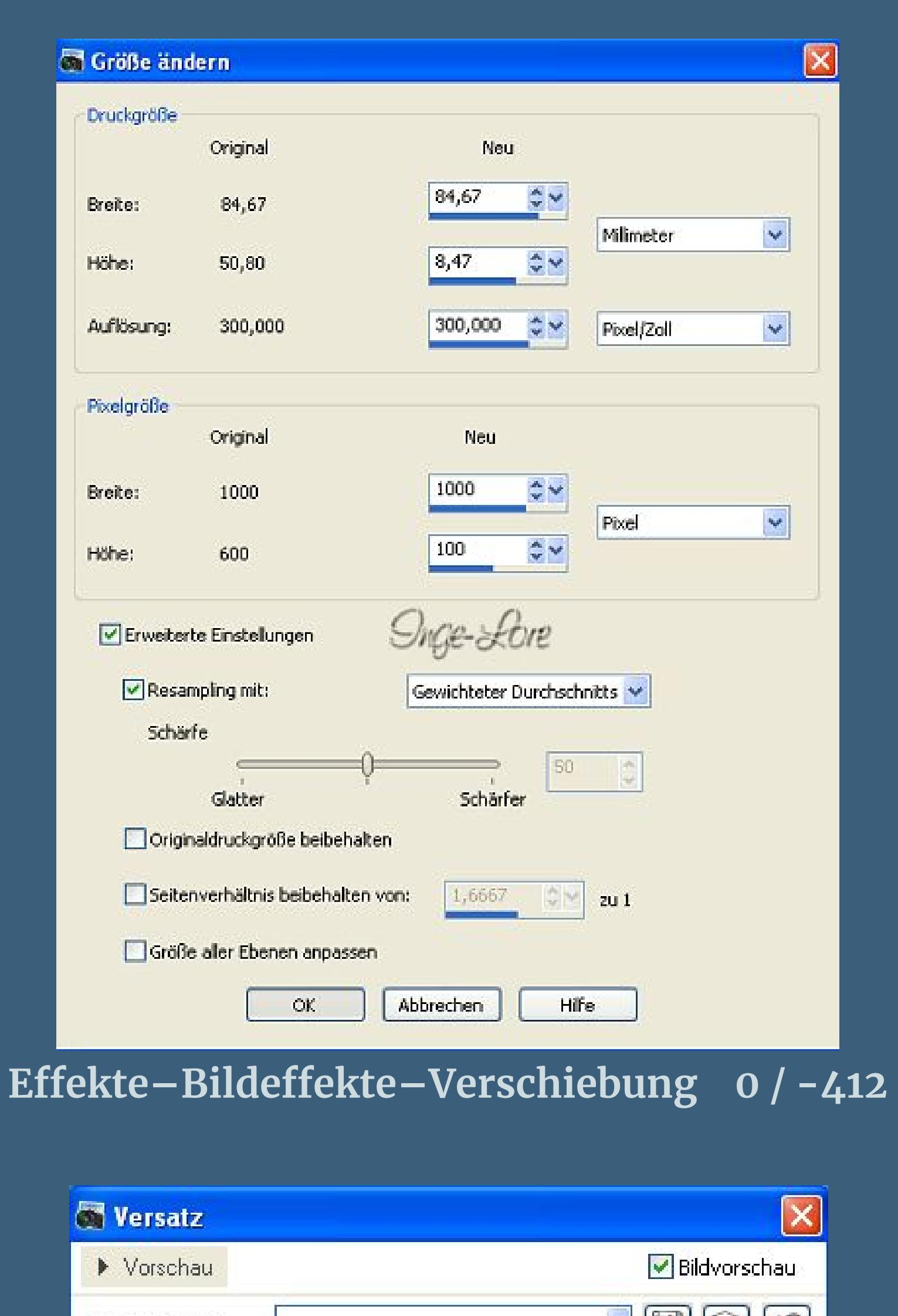

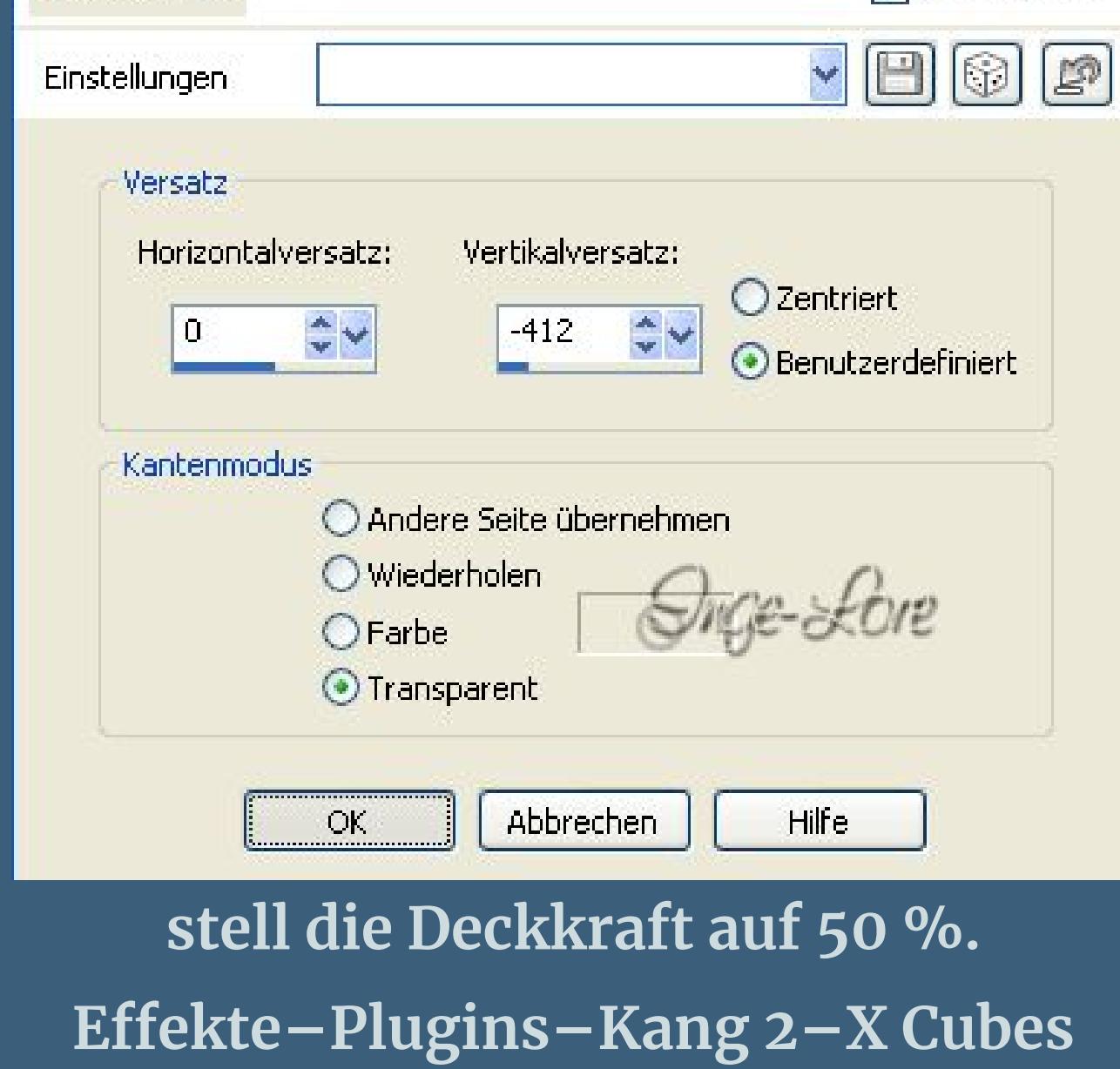

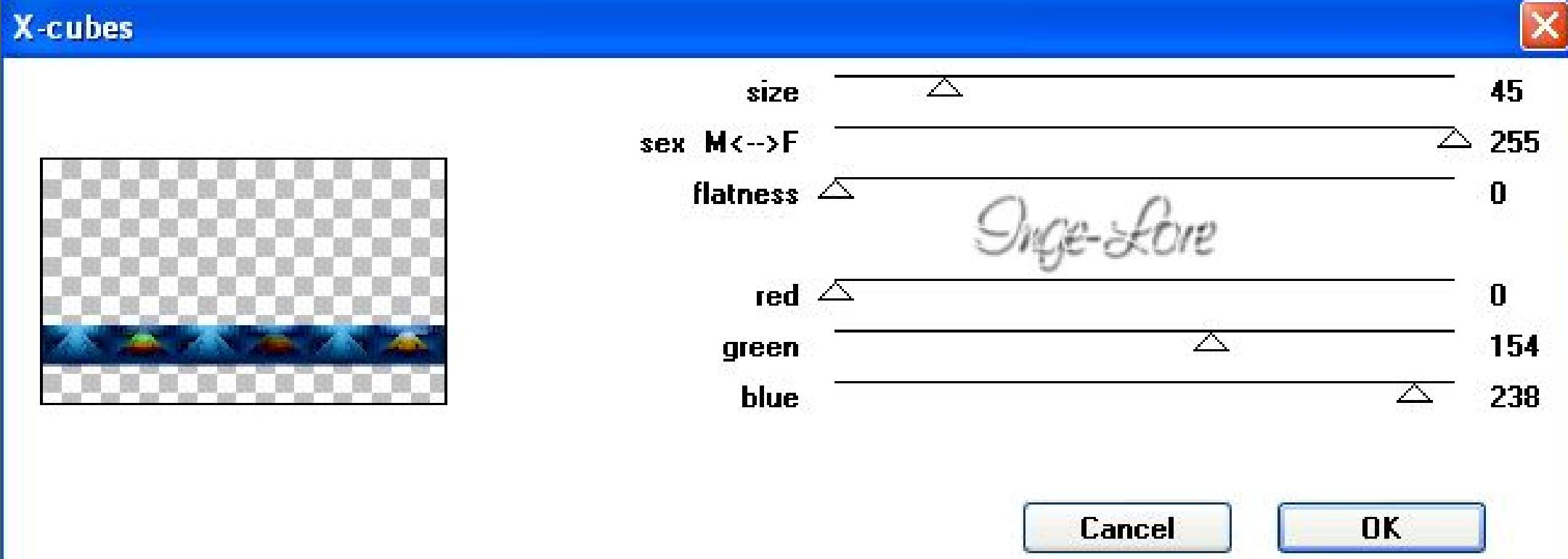

### **Geh auf die unterste Ebene–duplizieren an oberste Stelle schieben–Bildgröße**

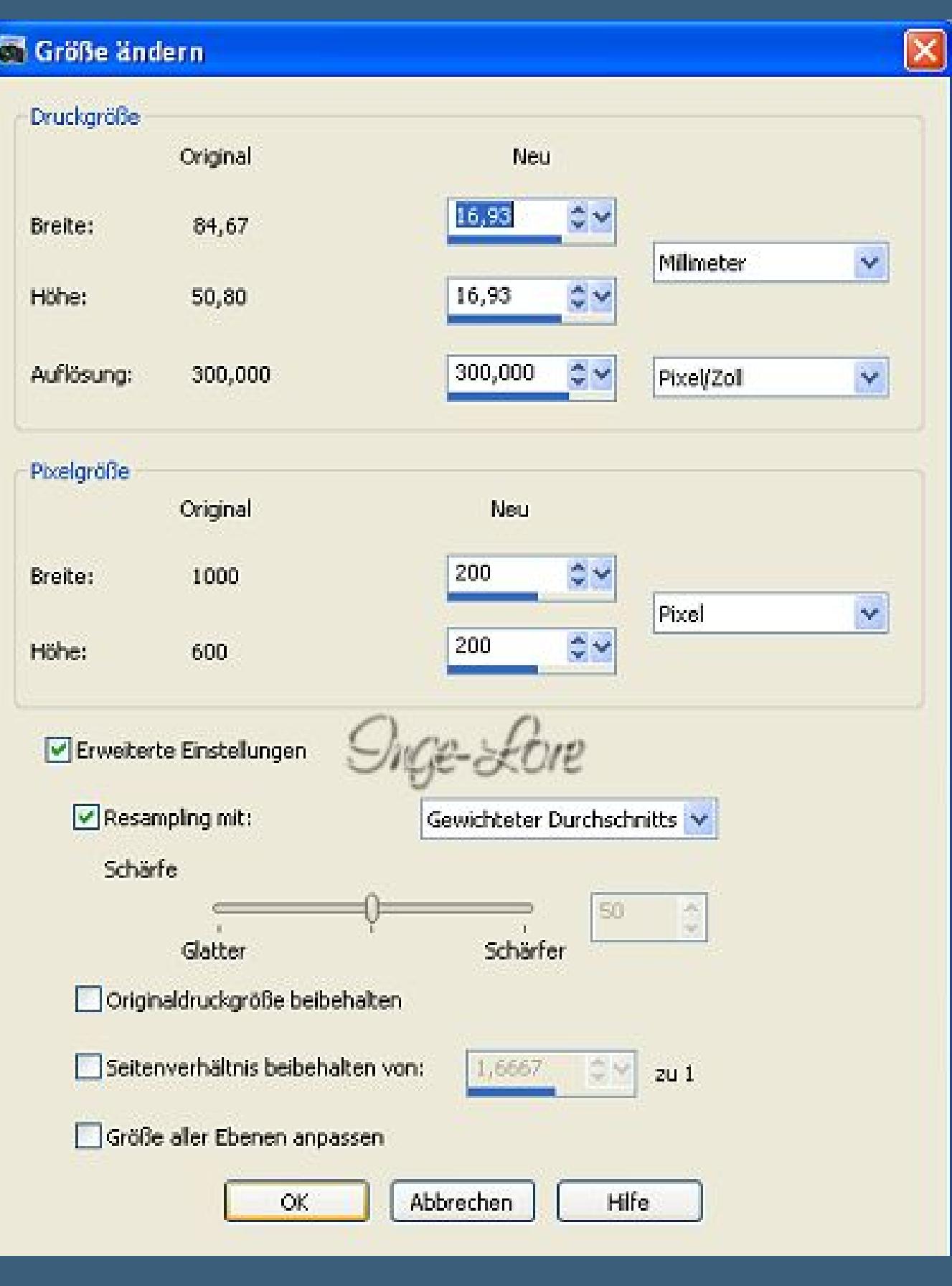

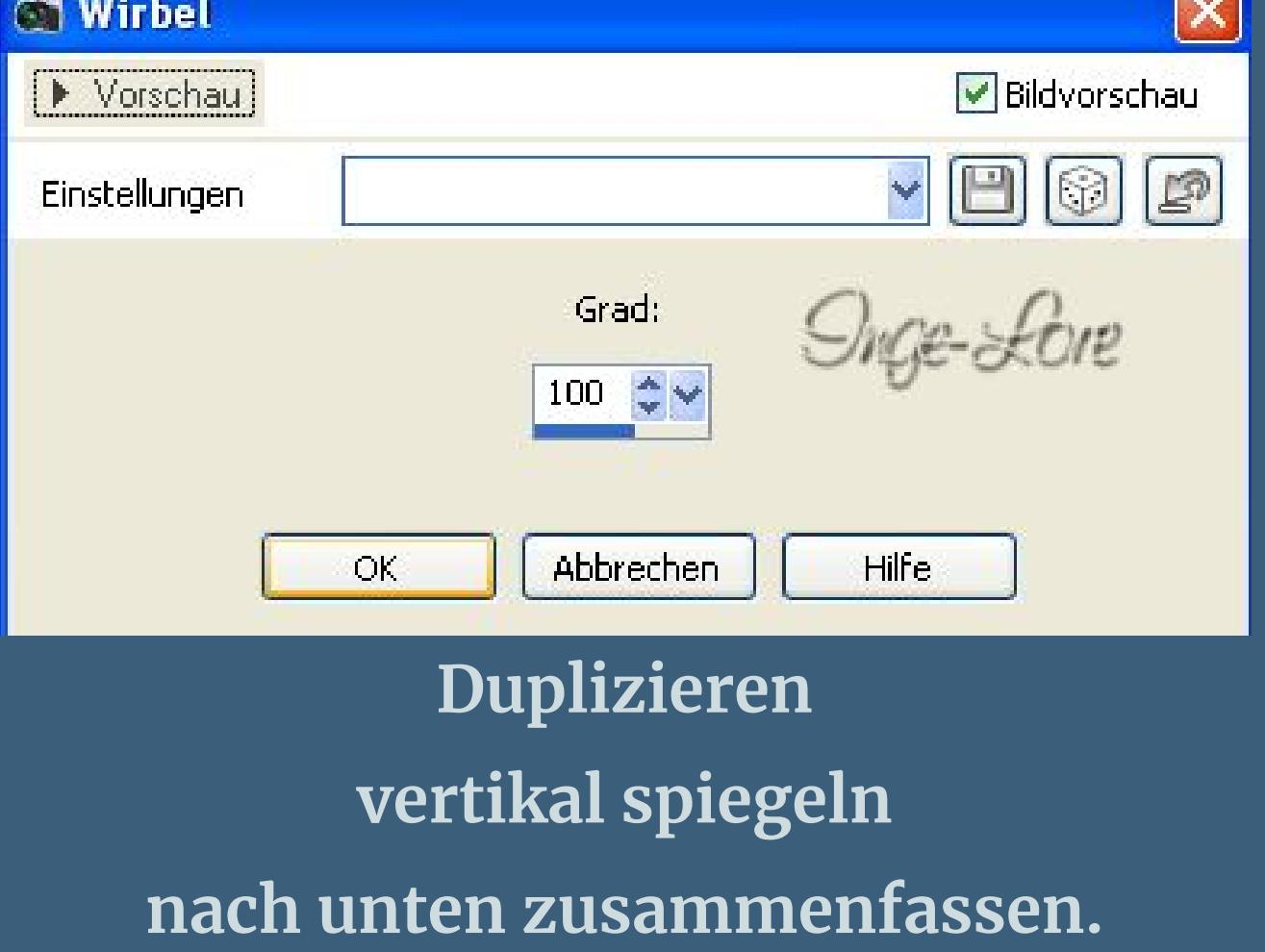

**verkleinern auf 80 %** Bildeffekte-Verschiebung -254 / 120 **Bild–Frei drehen–90° links Duplizieren–verkleinern auf 50 %. Schiebe sie in die Mitte der großen Form**

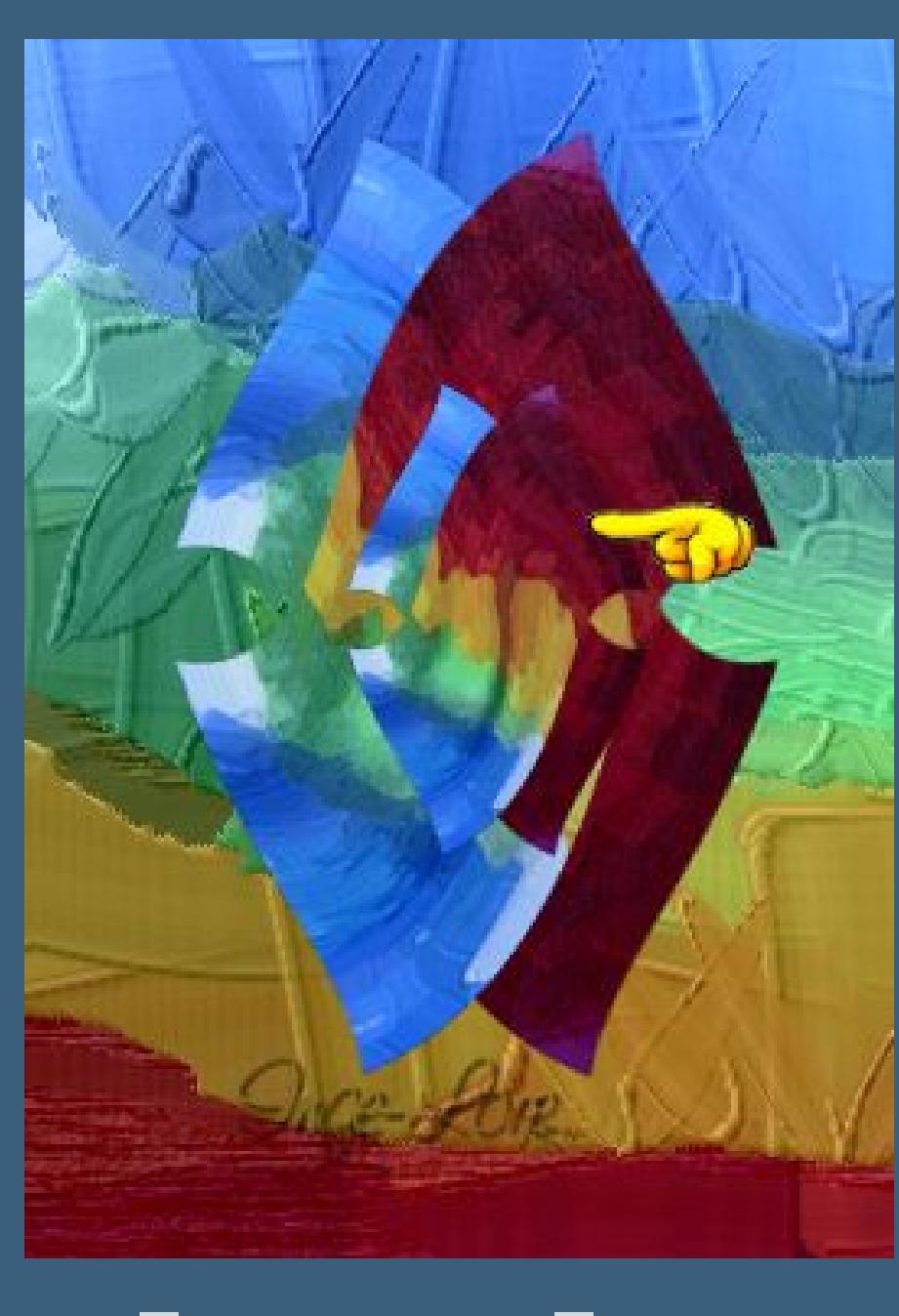

# **Bild–frei drehen–90° links.**

**Punkt 4 Zusammenfassen–nach unten zusammenfassen Eekte–Geometrieeekte–Vertikalperspektive**

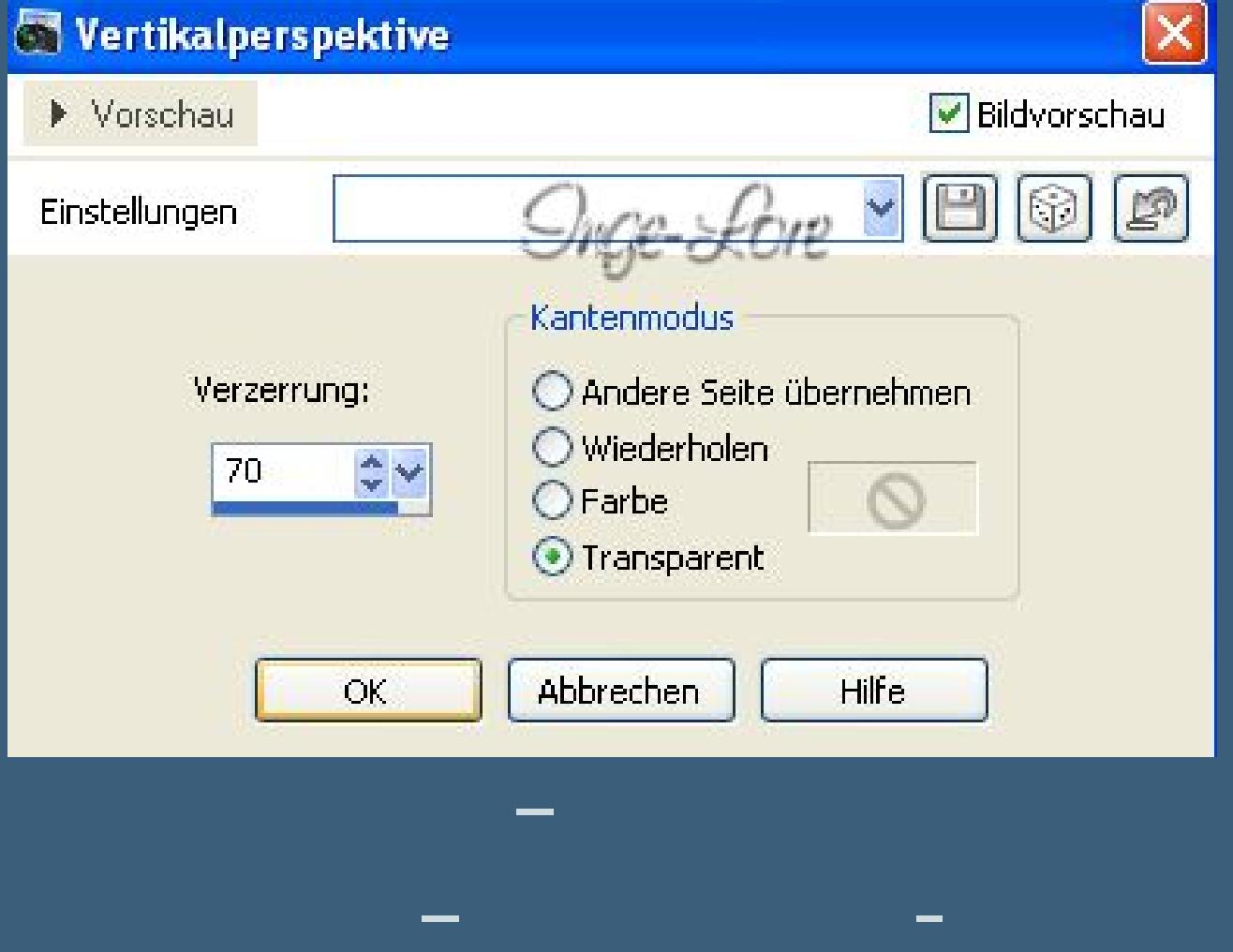

### **nach unten zusammenfassen. Eekte–Plugins–Flaming Pear–Flexity 2**

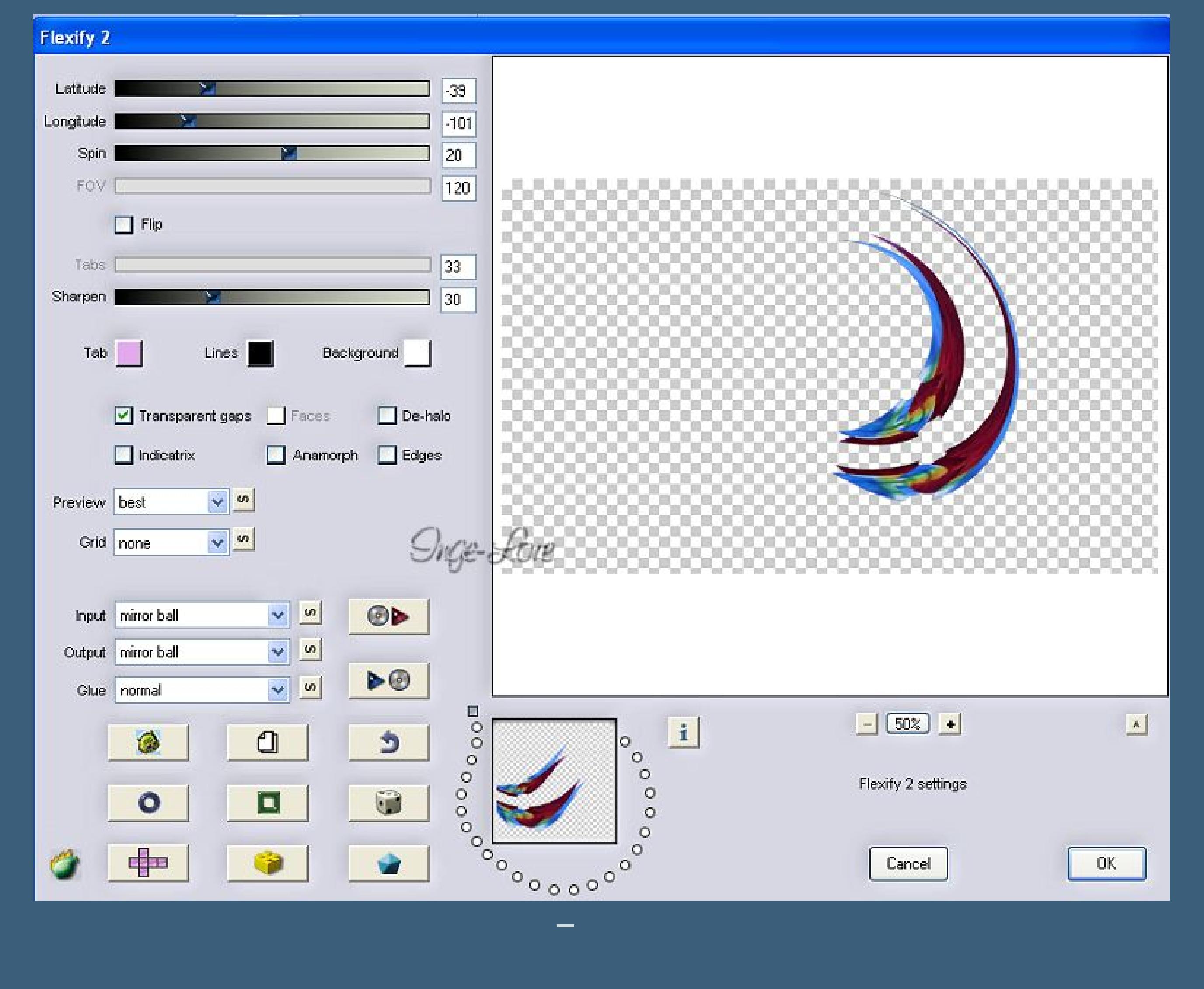

**Wähle mit dem Auswahlwerkzeug Rechteck diesen Teil aus**

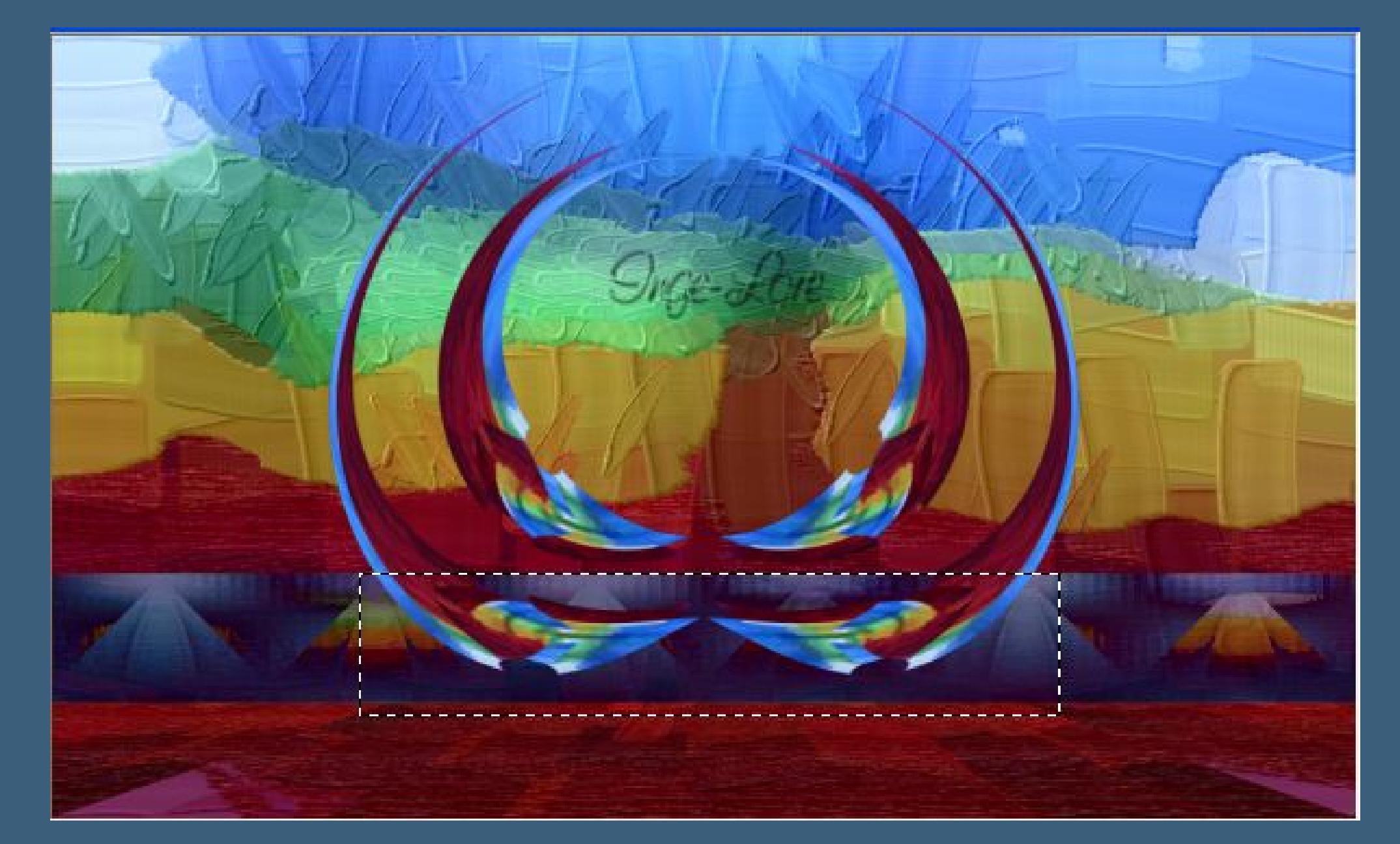

**Löschtaste drücken–Auswahl aufheben. Eekte–3D Eekte–Schlagschatten 19/19/60/40 wiederhole mit Minuswerten.**

**Punkt 5 Geh auf die unterste Ebene–duplizieren schiebe die Ebene an oberste Stelle. Eekte–Plugins–Flaming Pear–Flexify 2**

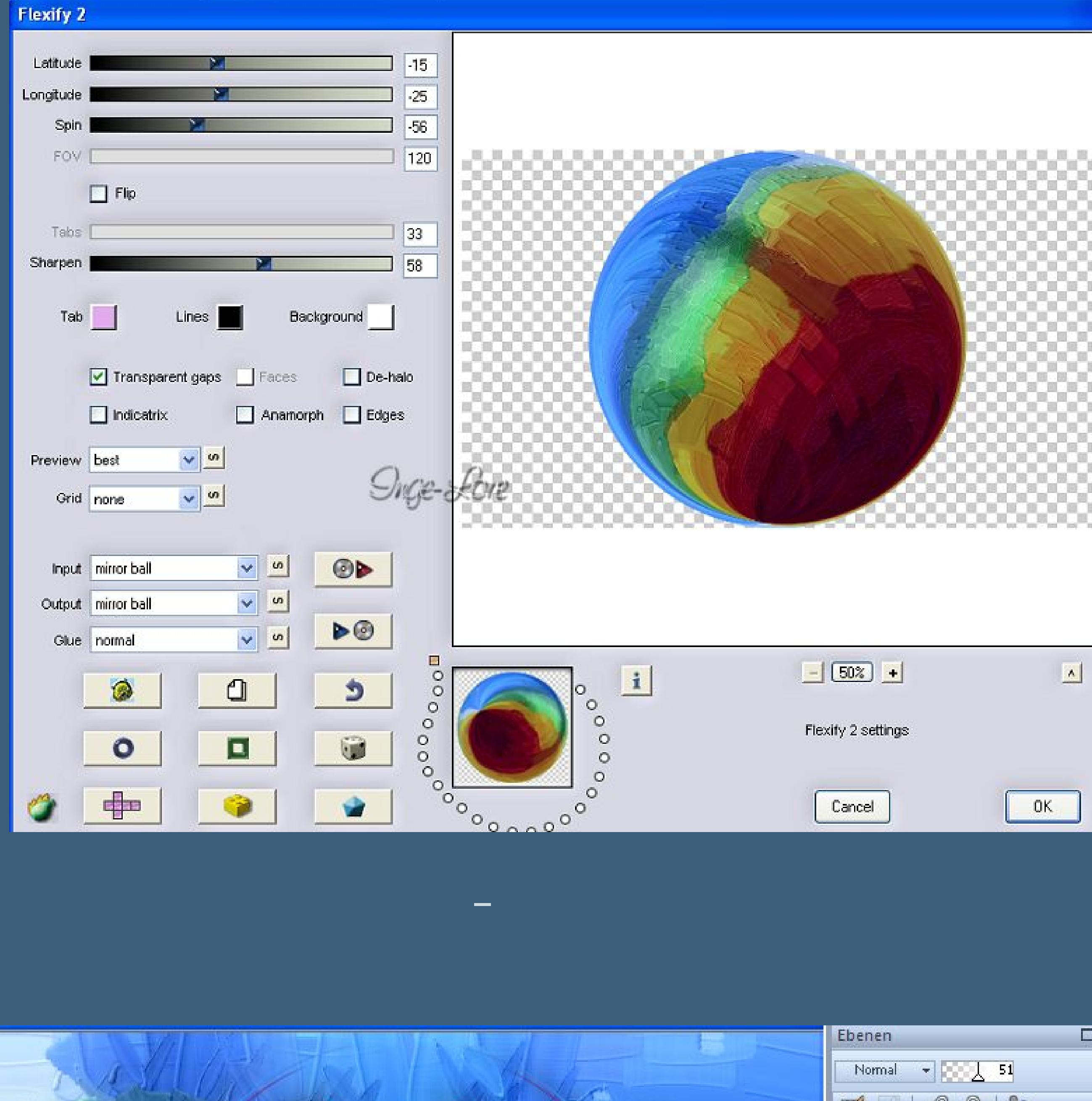

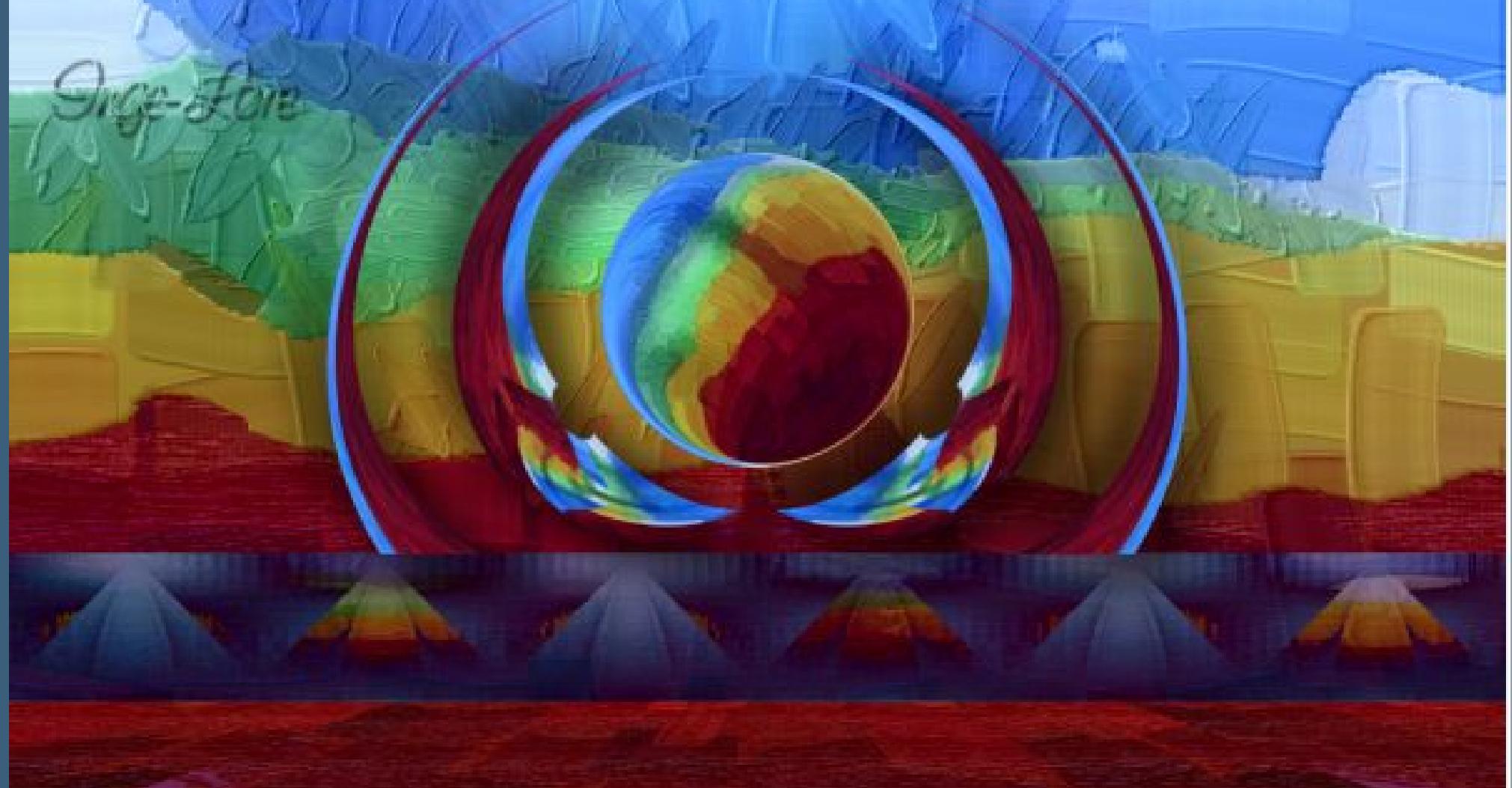

**stell die Deckkraft wieder auf 100 %. Geh auf die unterste Ebene–duplizieren**

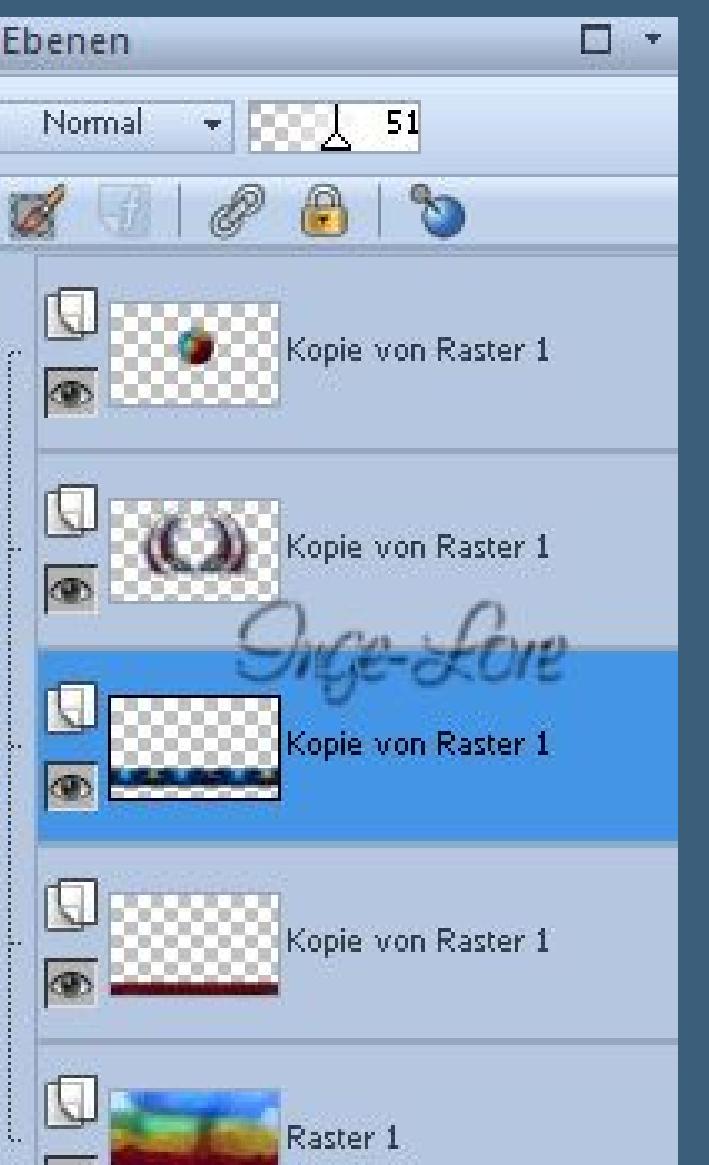

**an oberste Stelle schieben.**

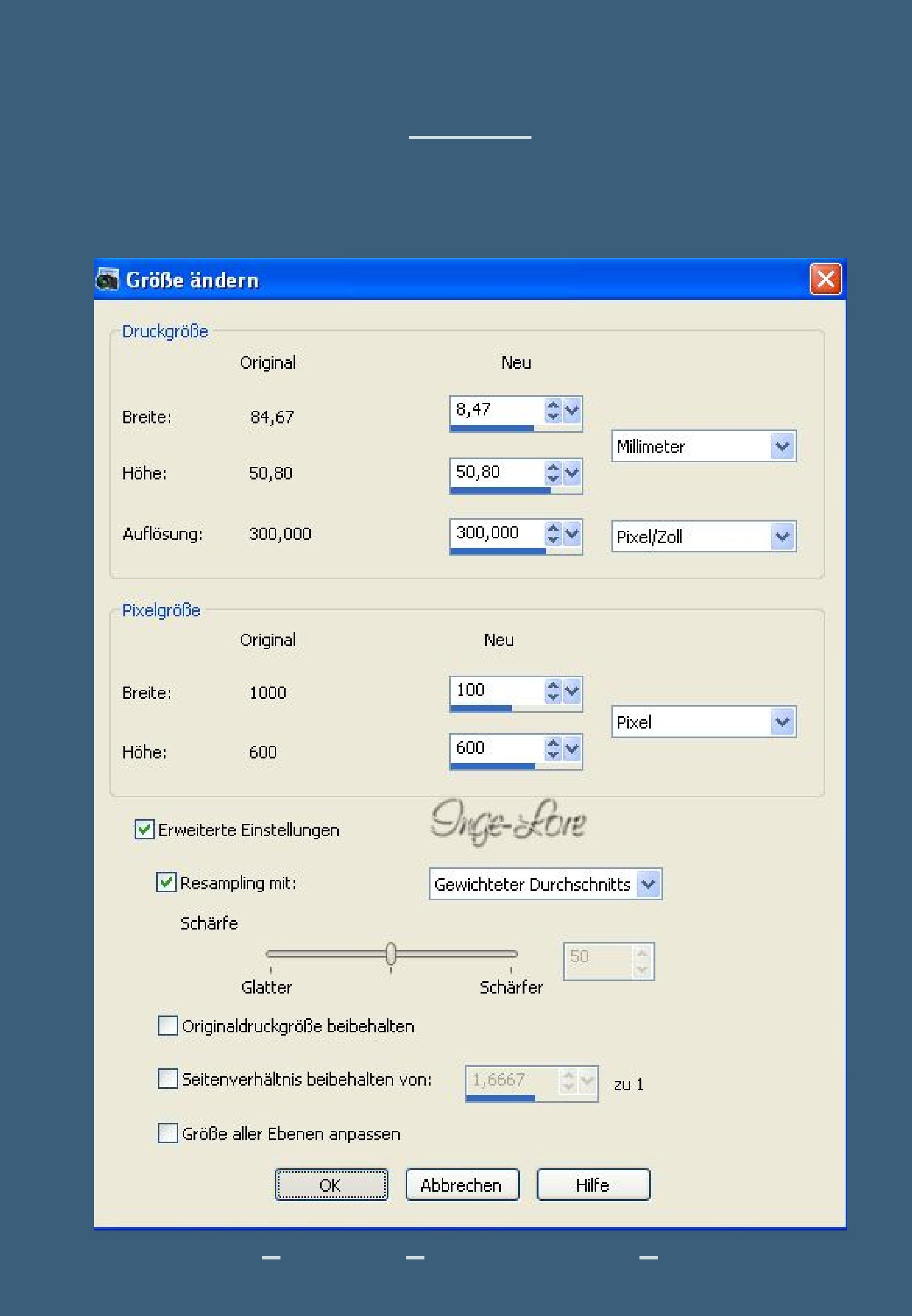

Flexify 2  $\sqrt{37}$ Latitude  $| -116|$ Longitude 76 Spin  $\boxed{120}$ FOV. 102 - 02 - 02 - 02 - 02 -JR.  $\Box$  Flip  $\boxed{33}$ Tabs 58 Sharpen  $Ta**b**$ Background Lines |  $\boxed{\blacksquare}$  Transparent gaps  $\boxed{\blacksquare}$  $\Box$  De-halo Anamorph Bdges  $\Box$  Indicatrix  $\vee$   $\boxed{\circ}$ Preview best **Suge-Love**  $\frac{1}{2}$ Grid none  $\sim$   $\sim$  $\bullet\bullet$ Input | mirror ball  $\frac{1}{2}$ Output pinwheel  $\triangleright\textcircled{0}$  $\vee$  0 Glue normal  $\Box$  $\boxed{-}$  50%  $\boxed{-}$  $\Delta$  $^{\circ}$  $\frac{1}{\sqrt{2}}$  $\bullet$  $\Box$ @  $\circ$ **Duplizieren**  $\circlearrowright$ Flexify 2 settings  $\circ$  $\Box$  $OK$ 零 Cancel

> **vertikal und horizontal spiegeln. Zusammenfassen–nach unten zusammenfassen Verkleinern auf 40 % Schlagschatten -14/12/60/40 Schiebe das Element nach links oben duplizieren–vertikal spiegeln etwas weiter nach unten schieben**

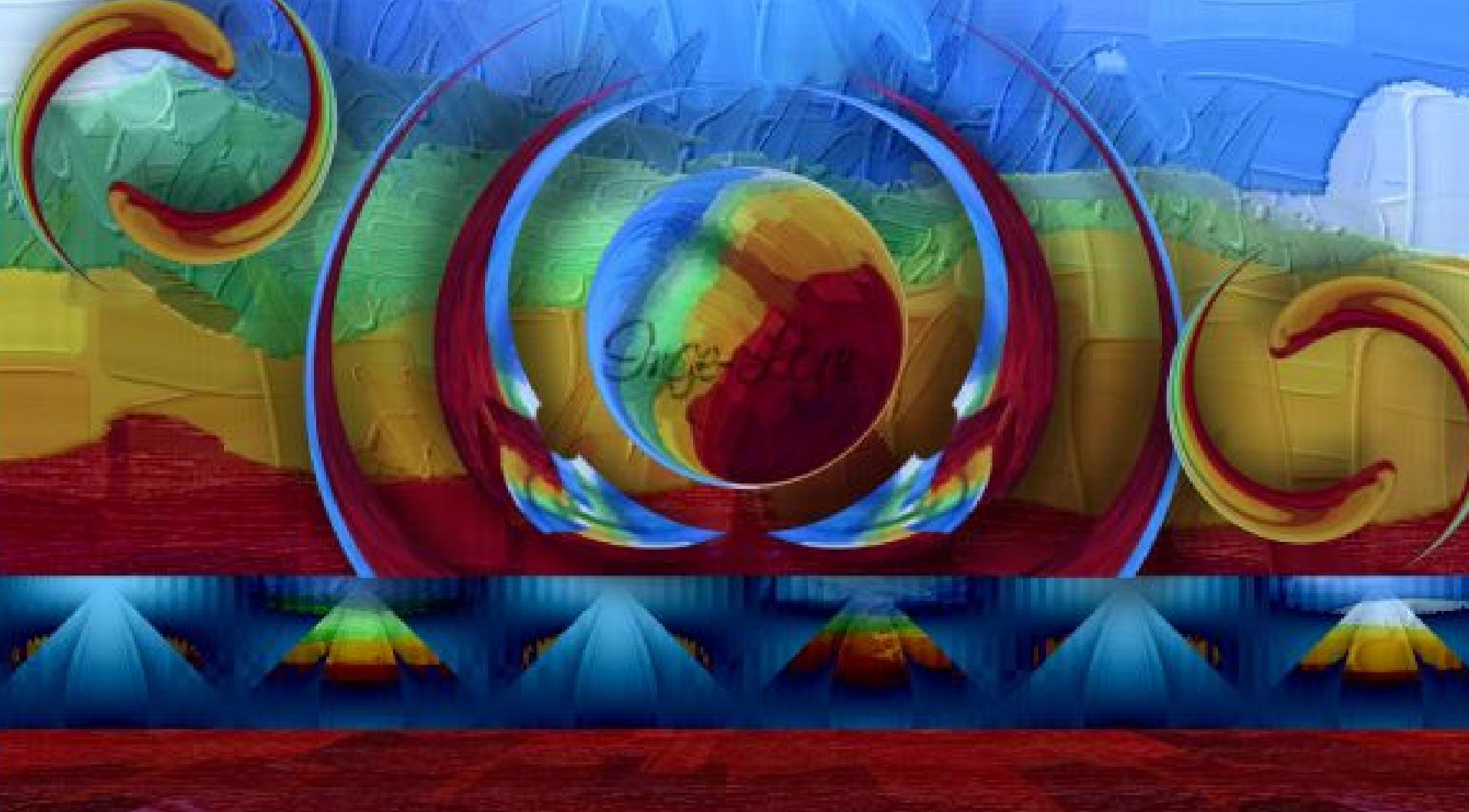

**Punkt 7 Tausche deine beiden Farben und stell die VG Farbe aus. aktiviere dein Elipsenwerkzeug**

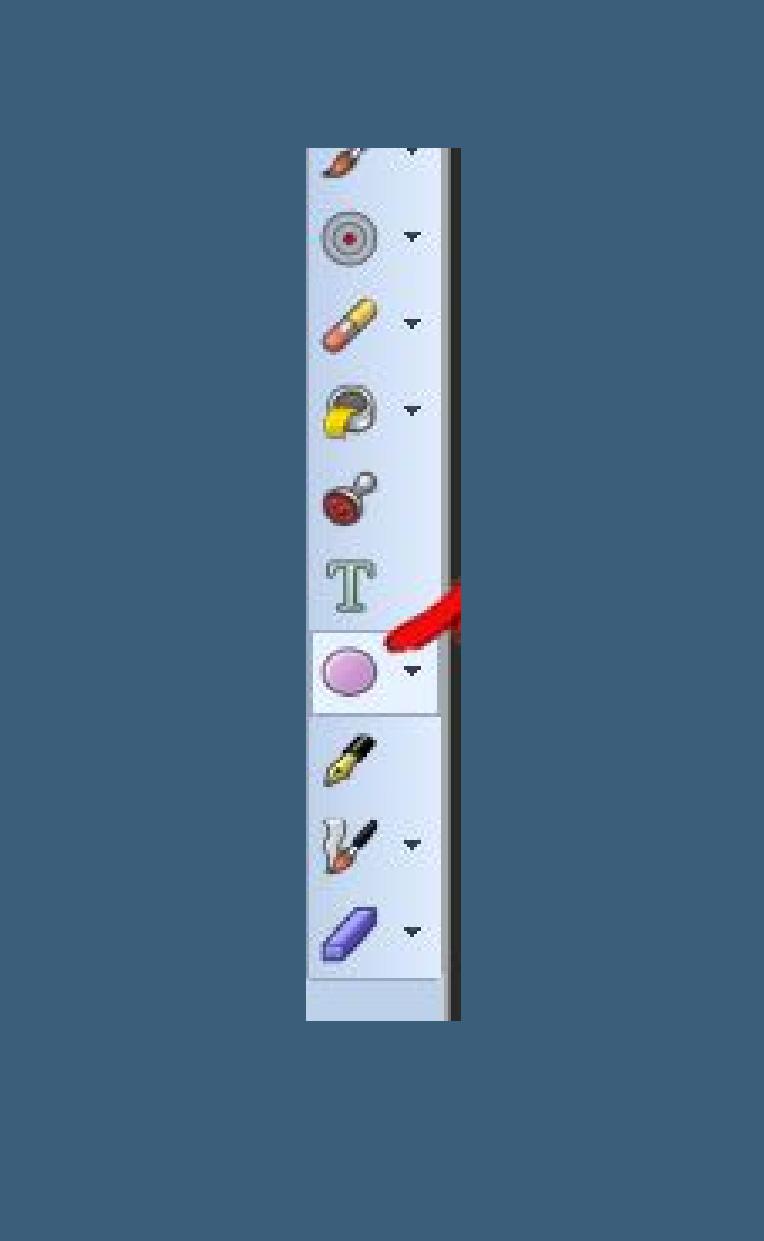

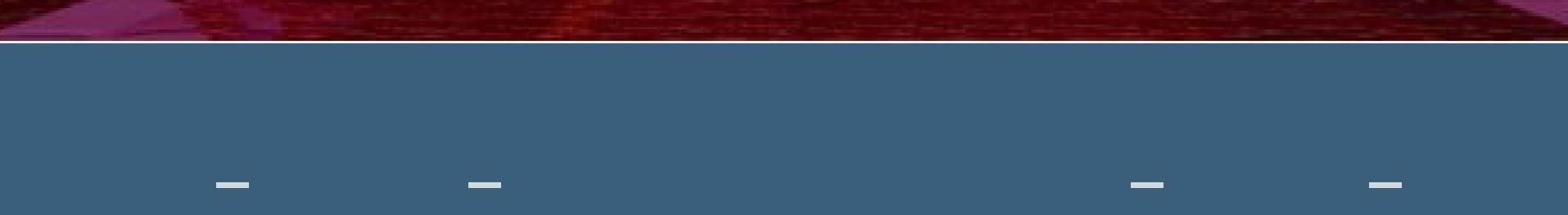

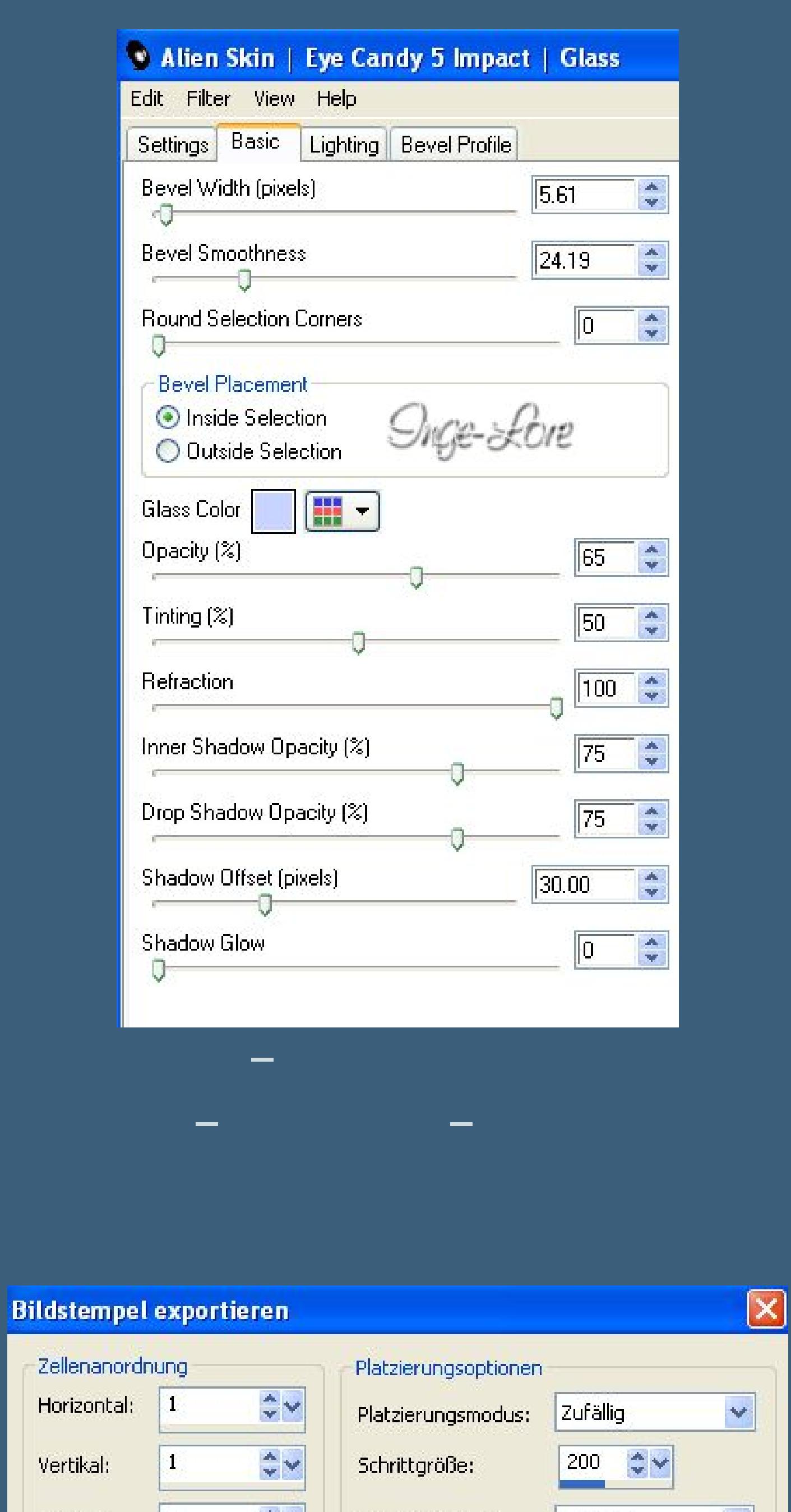

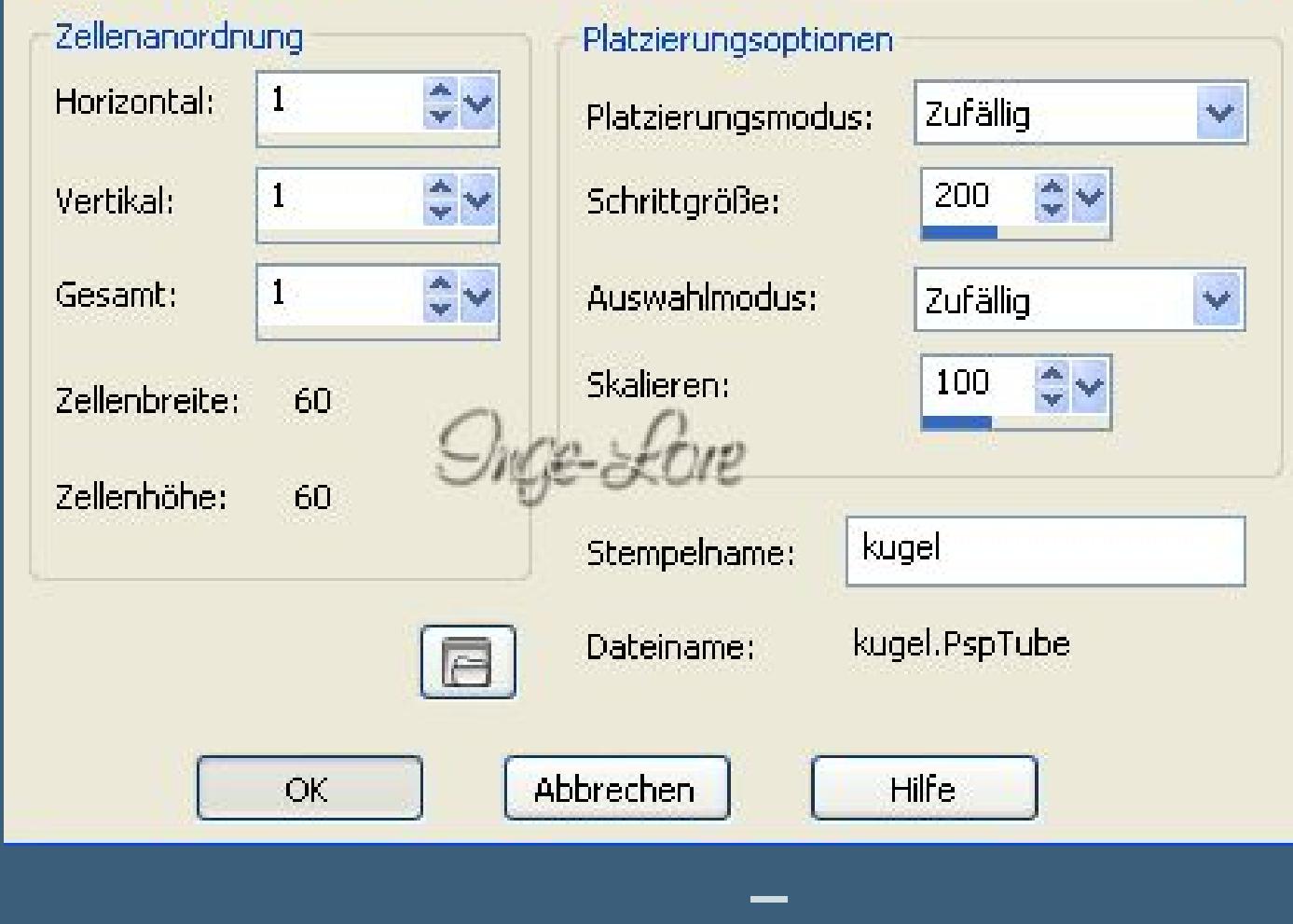

**Punkt 8 Such dir den eben exportierten Bildstempel**

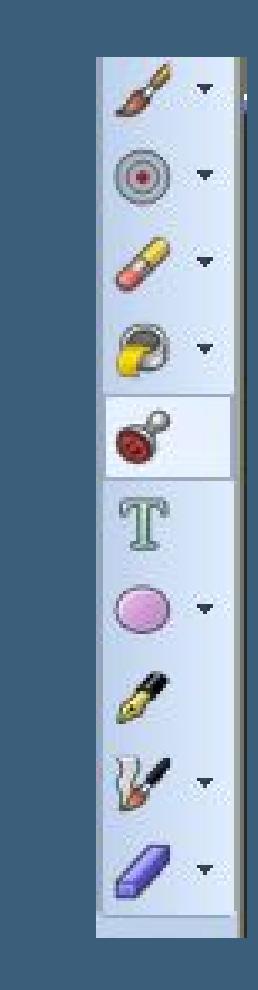

**neue Ebene stempele jetzt mehrere Kugeln auf dein Bild unten.**

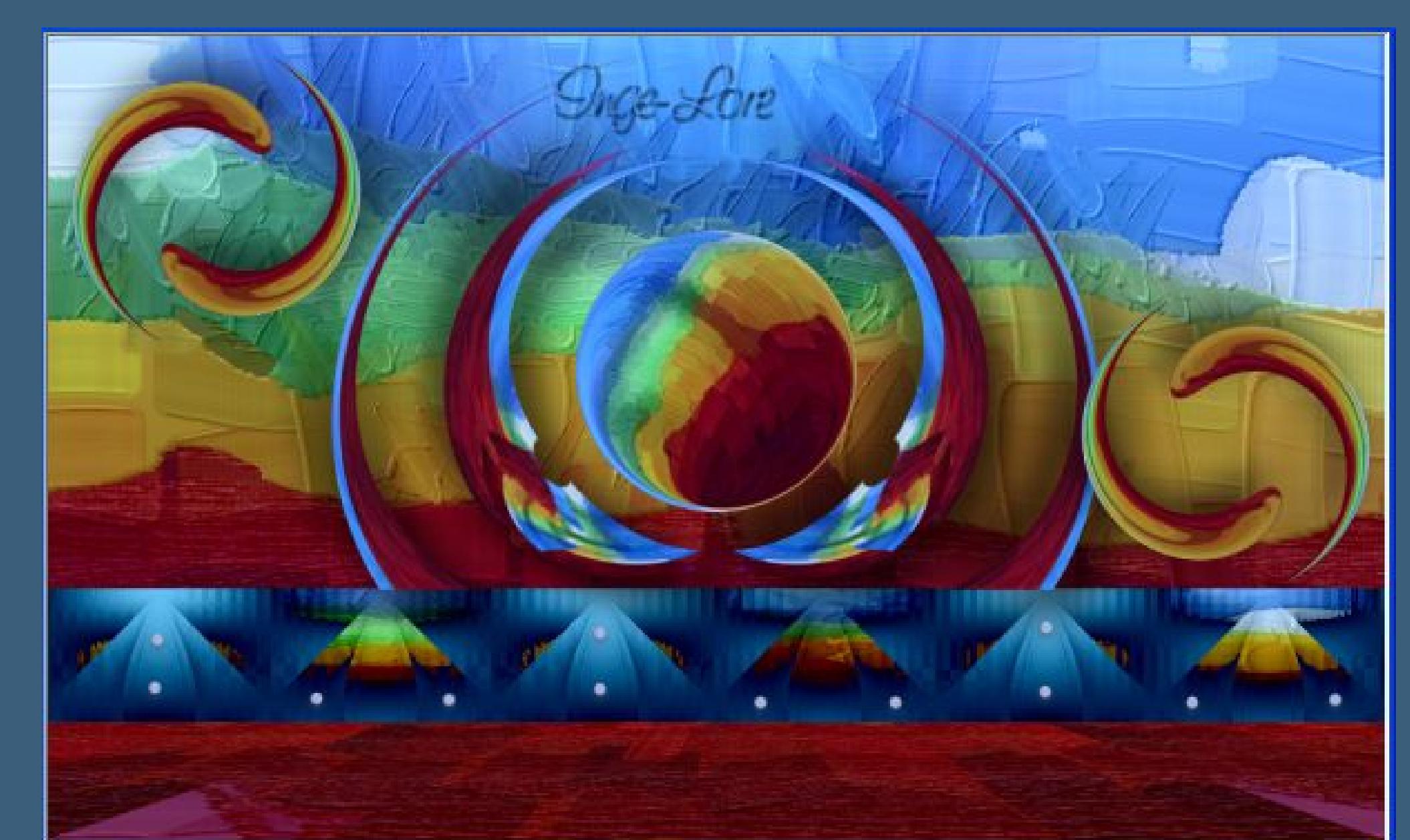

**Kopiere deine Personentube–einfügen auf dein Bild passe die Größe an–scharfzeichnen Schlagschatten -5/11/50/40 Kopiere den Text–einfügen auf dein Bild**

**Punkt 9 Alle Ebenen zusammenfassen–wechsele die Farben wieder um. Bild–Rand hinzufügen–2 Px VG Farbe Rand hinzufügen–40 Px HG Farbe klick mit dem Zauberstab in den Rand**

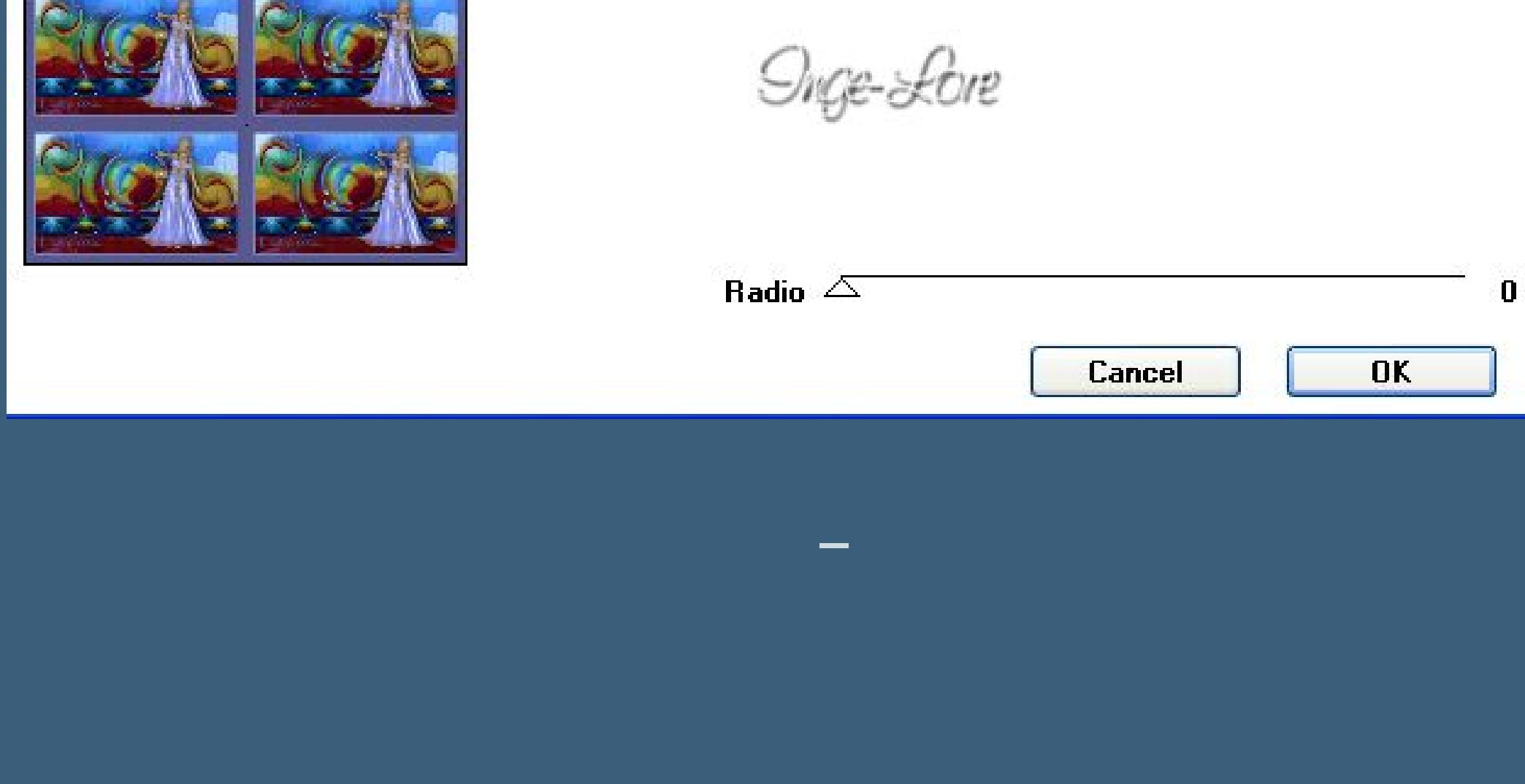

**Setz dein WZ und das Copyright aufs Bild zusammenfassen–scharfzeichnen und als jpg speichern.**